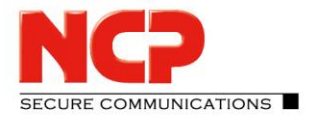

NCP Remote Access VPN Client for Juniper SRX

#### **IKEv1 AGGRESSIVE Pre-shared key**

You can use the NCP Secure Enterprise Management Server as a RADIUS server to authenticate users.

#### **IKEv1 AGGRESSIVE Mode and Pre-shared key**

This configuration example uses the NCP Secure Enterprise Management Server as a RADIUS server to authenticate users

#### **CLI Quick Configuration**

set security policies default-policy permit-all set interfaces st0 unit 0 family inet address 172.16.10.200/24 set security zones security-zone internet interfaces st0.0 host-inbound-traffic system-services all set security zones security-zone internet interfaces st0.0 host-inbound-traffic protocols all set security ike proposal IKE\_PROP authentication-method pre-shared-keys set security ike proposal IKE\_PROP dh-group group19 set security ike proposal IKE\_PROP authentication-algorithm sha-256 set security ike proposal IKE\_PROP encryption-algorithm aes-256-cbc set security ike proposal IKE\_PROP lifetime-seconds 10000 set security ike policy IKE\_POL mode aggressive set security ike policy IKE\_POL proposals IKE\_PROP set security ike policy IKE\_POL pre-shared-key ascii-text "12345678" set security ike gateway RAVPN\_GW ike-policy IKE\_POL set security ike gateway RAVPN\_GW dynamic hostname ncp.juniper.net set security ike gateway RAVPN\_GW dynamic user-at-hostname test@ncp.juniper.net set security ike gateway RAVPN\_GW dynamic connections-limit 100 set security ike gateway RAVPN\_GW dynamic ike-user-type shared-ike-id set security ike gateway RAVPN\_GW external-interface ge-0/0/0 set security ike gateway RAVPN GW aaa access-profile radius set security ike gateway RAVPN\_GW version v1-only set security ipsec proposal IPSEC\_PROP protocol esp set security ipsec proposal IPSEC\_PROP encryption-algorithm aes-256-gcm

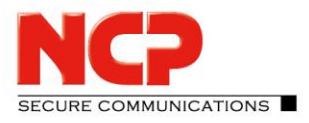

NCP Remote Access VPN Client for Juniper SRX

set security ipsec proposal IPSEC\_PROP lifetime-seconds 3600 set security ipsec policy IPSEC\_POL perfect-forward-secrecy keys group19 set security ipsec policy IPSEC\_POL proposals IPSEC\_PROP set security ipsec vpn RAVPN\_VPN bind-interface st0.0 set security ipsec vpn RAVPN\_VPN ike gateway RAVPN\_GW set security ipsec vpn RAVPN\_VPN ike ipsec-policy IPSEC\_POL set security ipsec vpn RAVPN\_VPN traffic-selector TS1 local-ip 0.0.0.0/0 set security ipsec vpn RAVPN\_VPN traffic-selector TS1 remote-ip 0.0.0.0/0 set access profile radius authentication-order radius set access profile radius radius-server 10.20.46.235 port 1812 set access profile radius address-assignment pool NCP\_POOL set access profile radius radius-server 10.20.46.235 secret "12345678" set access address-assignment pool NCP\_POOL family inet network 172.16.10.0/24 set access address-assignment pool NCP\_POOL family inet xauth-attributes primary-dns 172.16.10.10/32 set access address-assignment pool NCP\_POOL family inet xauth-attributes primary-wins 172.16.10.20/32 set security ike gateway RAVPN\_GW tcp-encap-profile NCP set security tcp-encap profile NCP commit

#### **Step-by-step Procedure**

#### **1) Define tunnel interface and policies**

set security policies default-policy permit-all set interfaces st0 unit 0 family inet address 172.16.10.200/24 set security zones security-zone internet interfaces st0.0 host-inbound-traffic system-services all set security zones security-zone internet interfaces st0.0 host-inbound-traffic protocols all

#### **2) Create IKE proposals (policies)**

set security ike proposal IKE\_PROP authentication-method pre-shared-keys set security ike proposal IKE\_PROP dh-group group19 set security ike proposal IKE\_PROP authentication-algorithm sha-256 set security ike proposal IKE\_PROP encryption-algorithm aes-256-cbc set security ike proposal IKE\_PROP lifetime-seconds 10000

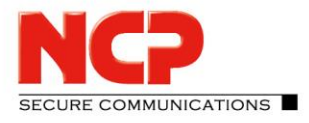

NCP Remote Access VPN Client for Juniper SRX

set security ike policy IKE\_POL mode aggressive set security ike policy IKE\_POL proposals IKE\_PROP set security ike policy IKE\_POL pre-shared-key ascii-text "12345678"

#### **3) Create IKE gateway**

set security ike gateway RAVPN\_GW ike-policy IKE\_POL set security ike gateway RAVPN\_GW dynamic hostname ncp.juniper.net set security ike gateway RAVPN GW dynamic connections-limit 100 set security ike gateway RAVPN\_GW dynamic ike-user-type shared-ike-id set security ike gateway RAVPN\_GW dynamic user-at-hostname test@ncp.juniper.net set security ike gateway RAVPN\_GW external-interface ge-0/0/0 set security ike gateway RAVPN\_GW aaa access-profile radius set security ike gateway RAVPN\_GW version v1-only

#### **4) Create IPsec proposals (policies)**

set security ipsec proposal IPSEC\_PROP protocol esp set security ipsec proposal IPSEC\_PROP encryption-algorithm aes-256-gcm set security ipsec proposal IPSEC\_PROP lifetime-seconds 3600 set security ipsec policy IPSEC\_POL perfect-forward-secrecy keys group19 set security ipsec policy IPSEC\_POL proposals IPSEC\_PROP

#### **5) Define VPN interface and routing information**

set security ipsec vpn RAVPN\_VPN bind-interface st0.0 set security ipsec vpn RAVPN\_VPN ike gateway RAVPN\_GW set security ipsec vpn RAVPN\_VPN ike ipsec-policy IPSEC\_POL set security ipsec vpn RAVPN\_VPN traffic-selector TS1 local-ip 0.0.0.0/0 set security ipsec vpn RAVPN\_VPN traffic-selector TS1 remote-ip 0.0.0.0/0

#### **6) Create access profile for RADIUS server**

set access profile radius authentication-order radius set access profile radius radius-server 10.20.46.234 port 1812 set access profile radius address-assignment pool NCP\_POOL set access profile radius radius-server 10.20.46.234 secret "12345678"

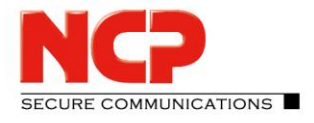

NCP Remote Access VPN Client for Juniper SRX

#### **7) Create IP address pool for Remote Access Users**

set access address-assignment pool NCP\_POOL family inet network 172.16.10.0/24 set access address-assignment pool NCP\_POOL family inet xauth-attributes primary-dns 172.16.10.10/32 set access address-assignment pool NCP\_POOL family inet xauth-attributes primary-wins 172.16.10.20/32

#### **8) Enable NCP Path Finder Technology (TCP encapsulation)**

set security ike gateway RAVPN\_GW tcp-encap-profile NCP set security tcp-encap profile NCP

#### **8) Commit changes**

commit

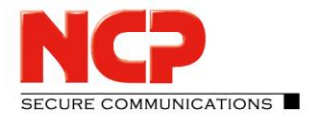

NCP Remote Access VPN Client for Juniper SRX

#### **Configure NCP Exclusive Remote Access Client for Windows**

Create new Connection Profile (Configuration – Profiles)

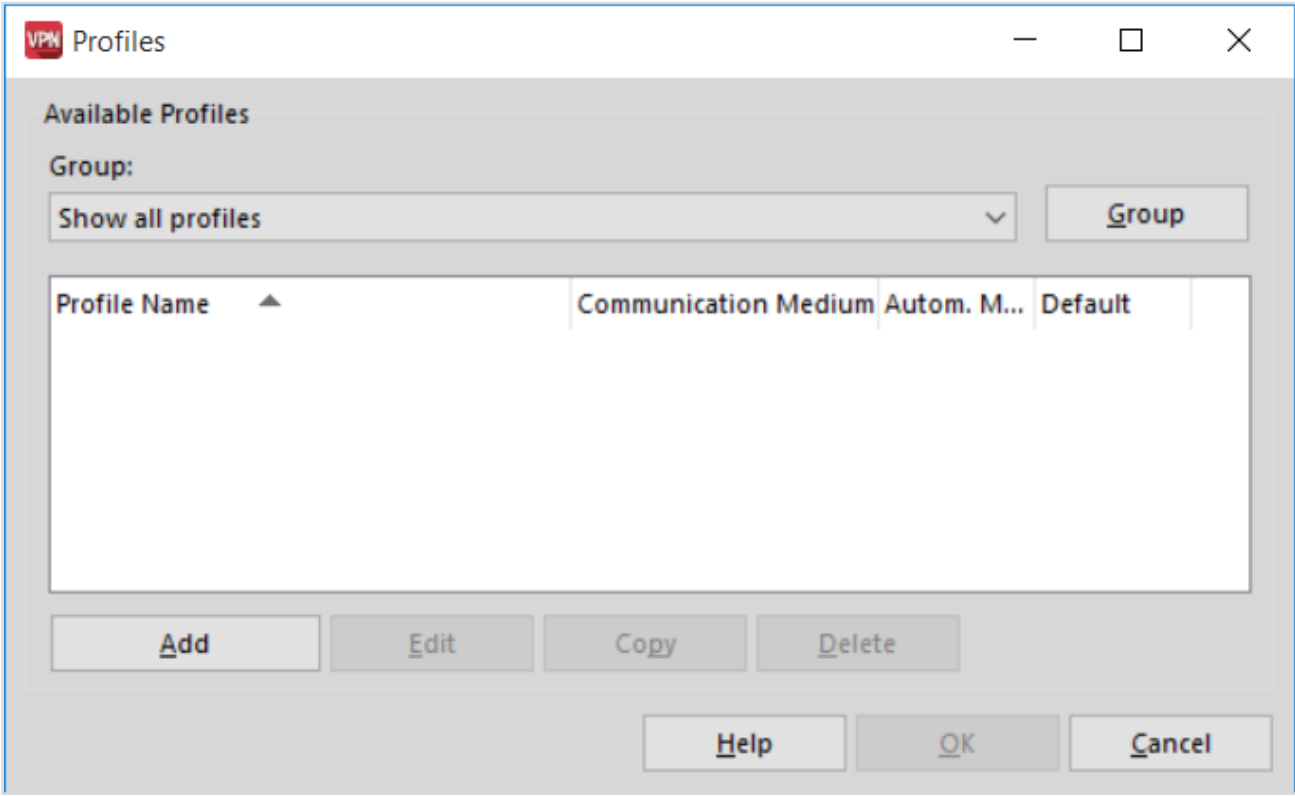

Click on "Add" to create a new Connection Profile

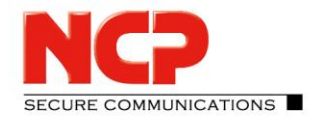

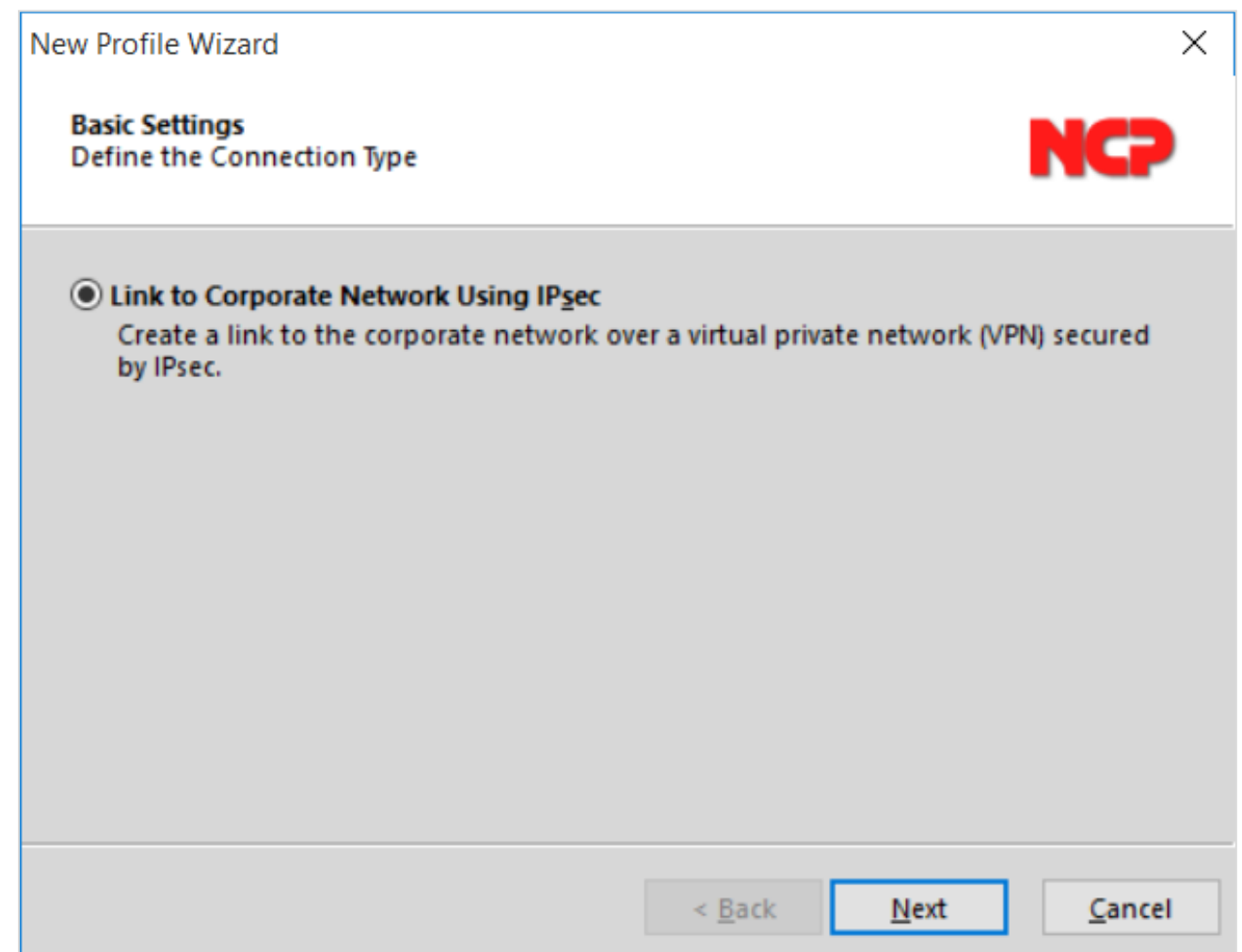

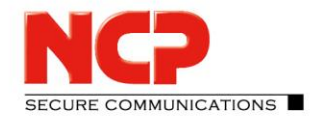

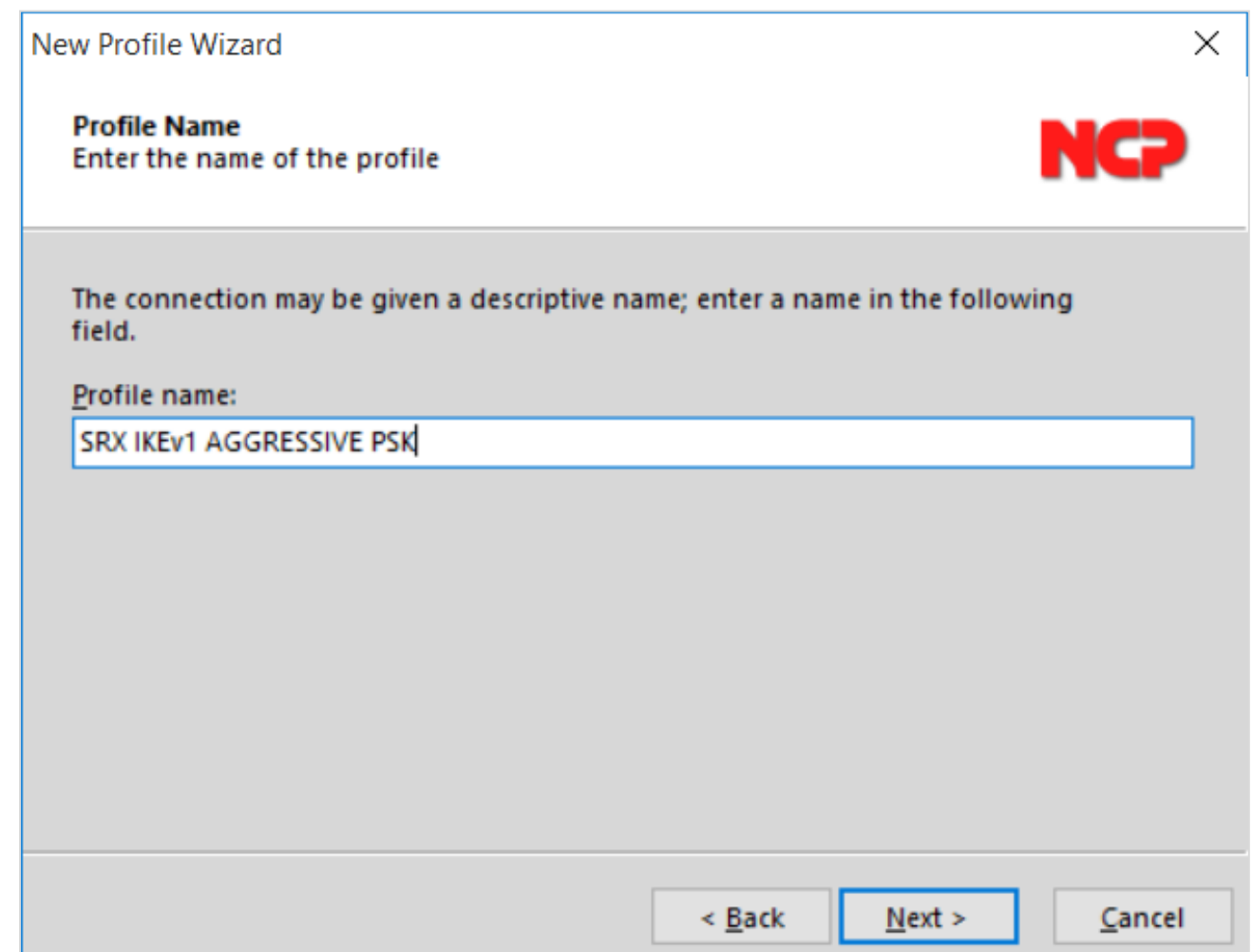

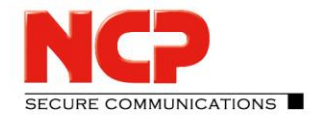

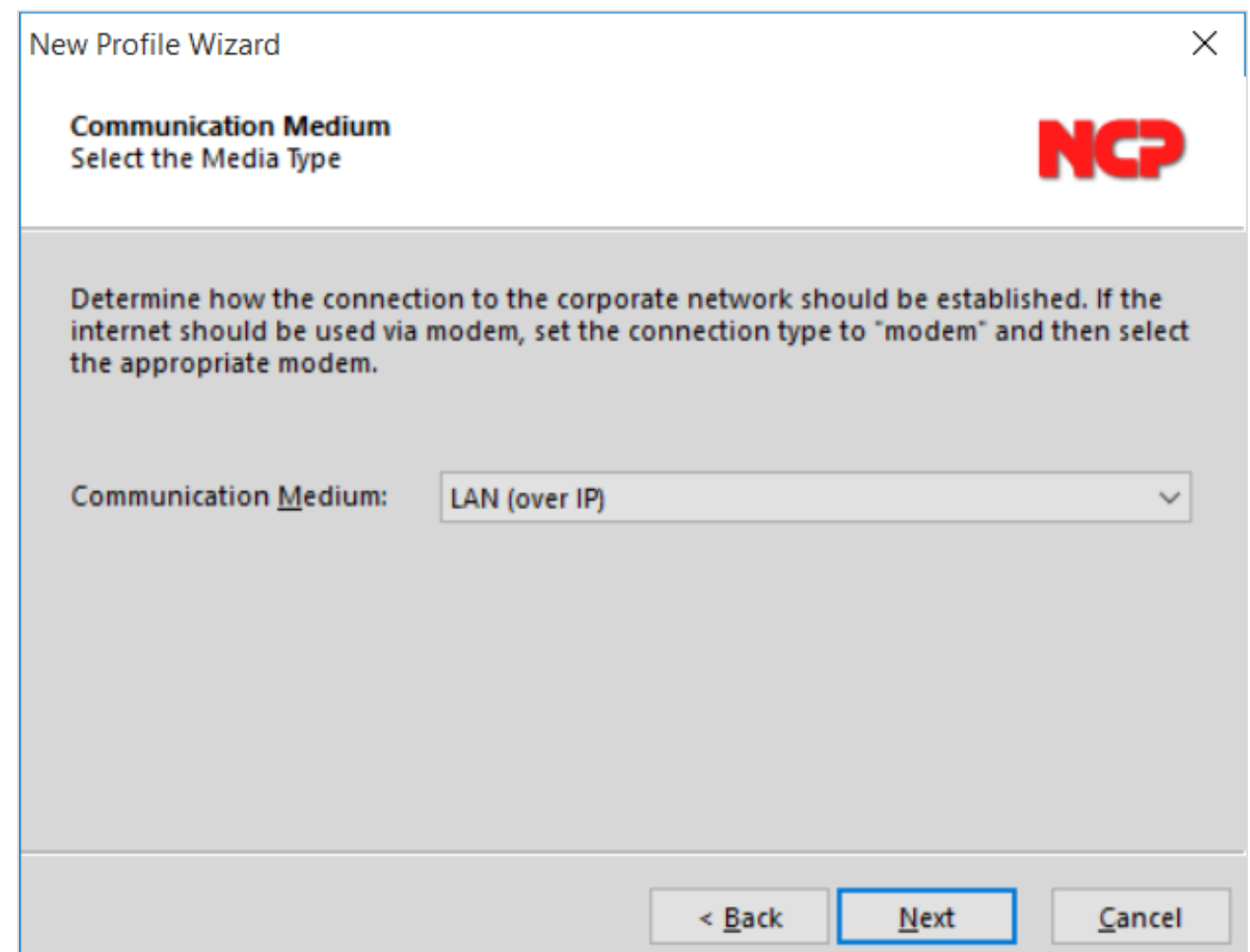

SECURE COMMUNICATIONS

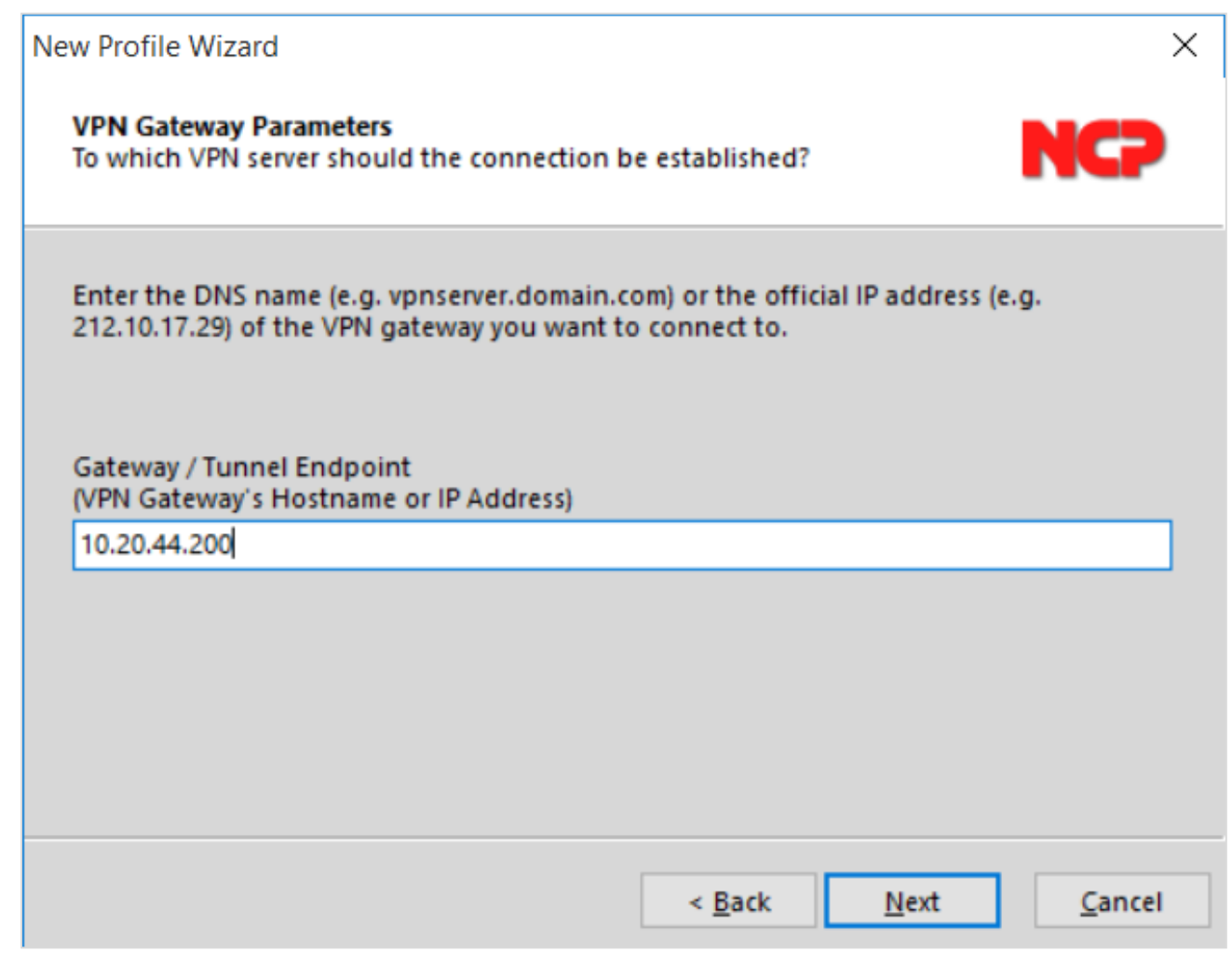

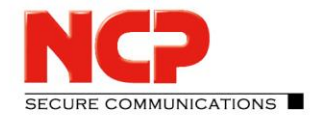

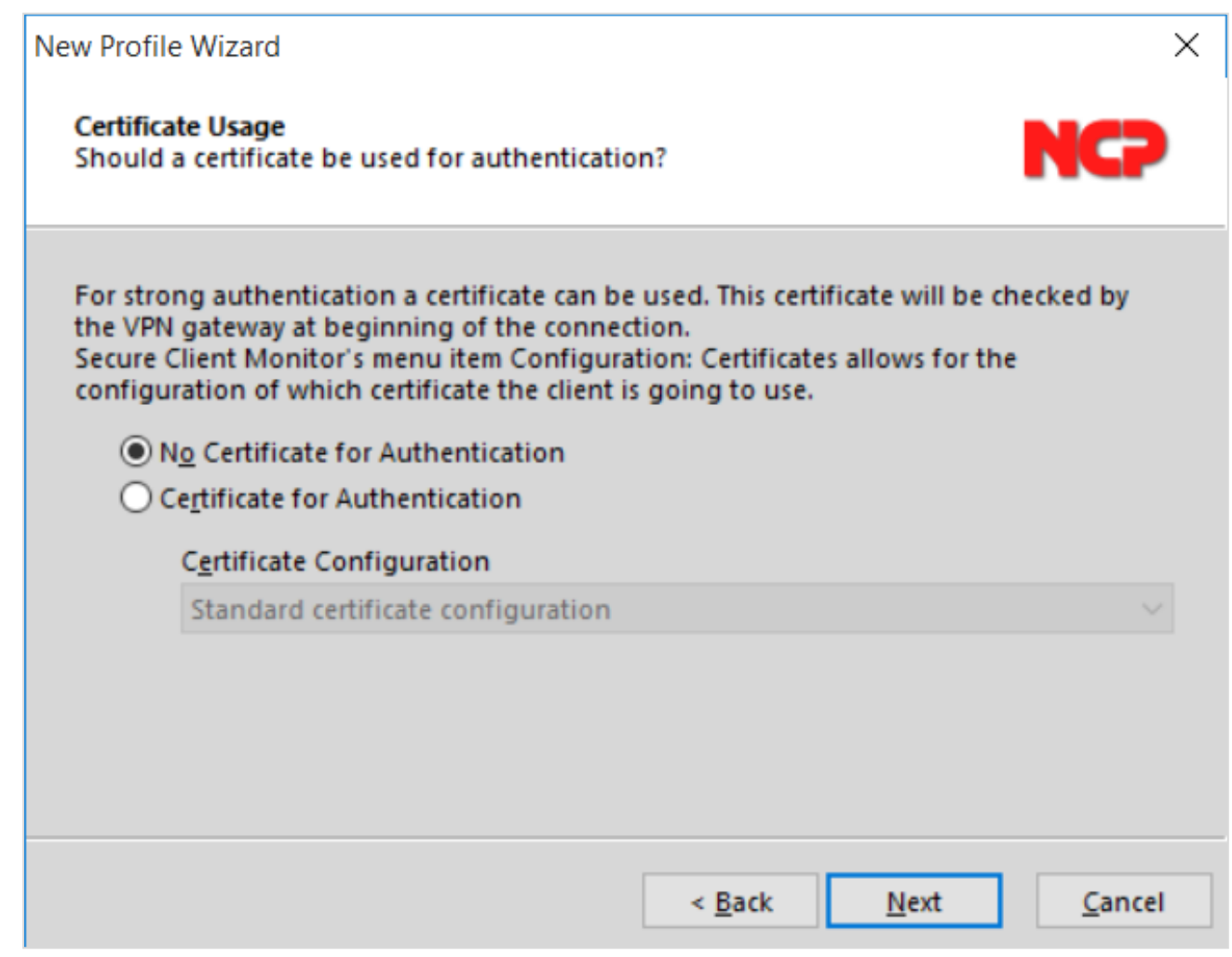

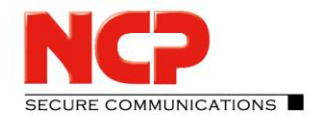

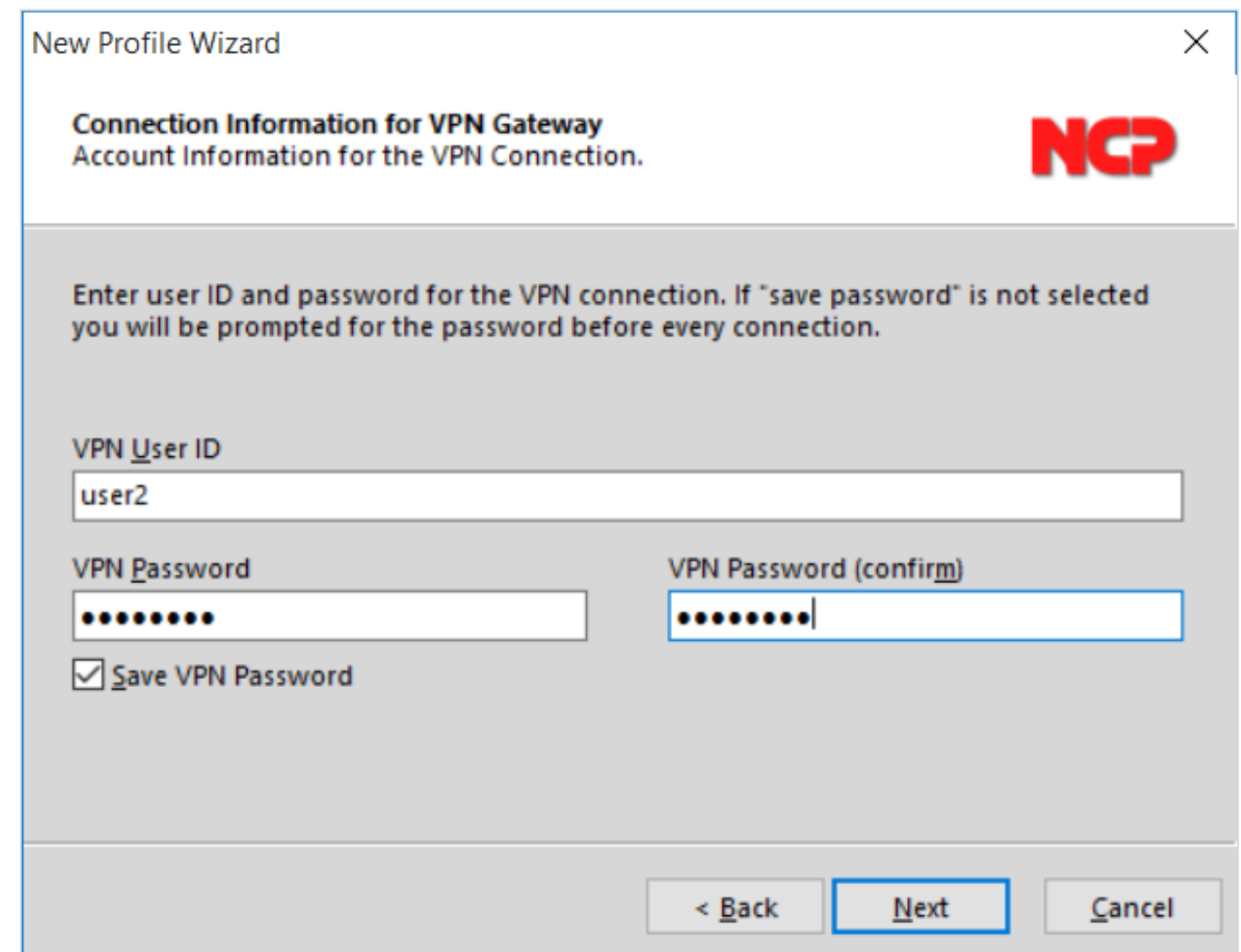

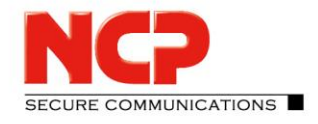

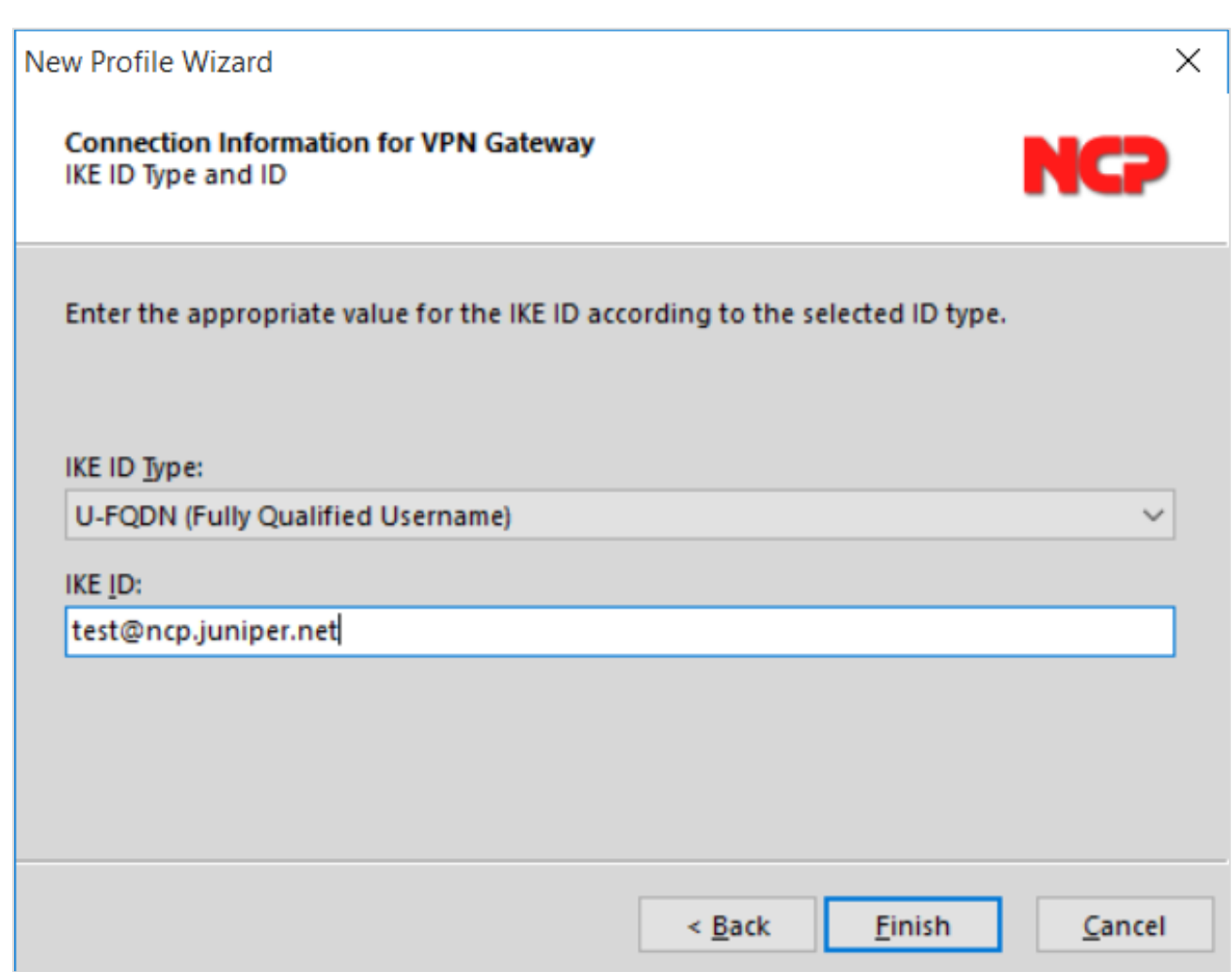

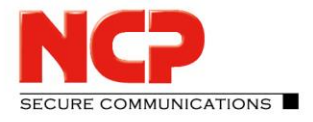

NCP Remote Access VPN Client for Juniper SRX

#### Edit the Profile

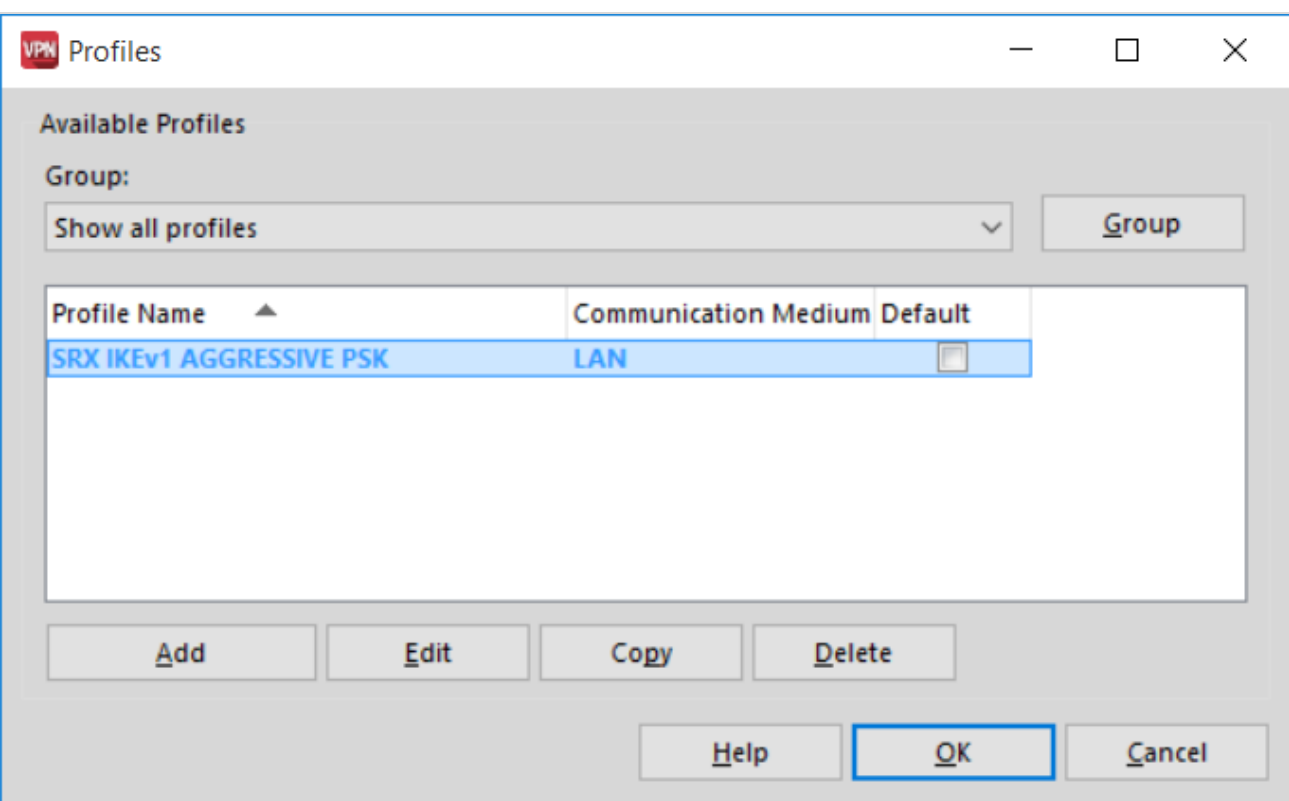

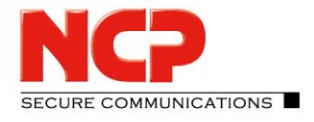

NCP Remote Access VPN Client for Juniper SRX

#### Change the protocol and enter the pre-shared key

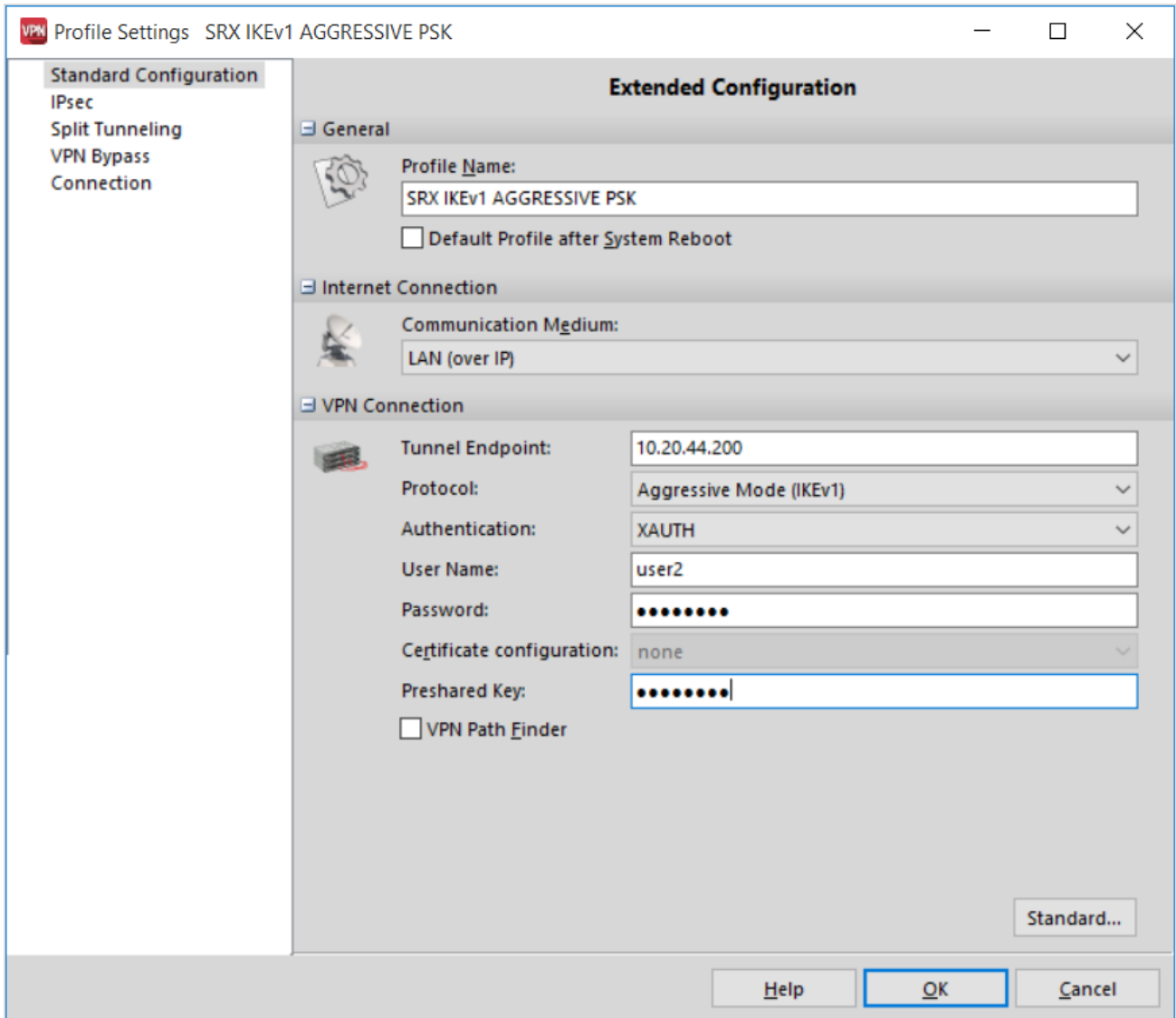

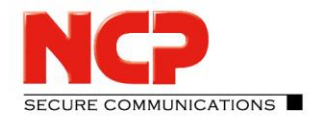

NCP Remote Access VPN Client for Juniper SRX

#### Establish the VPN connection

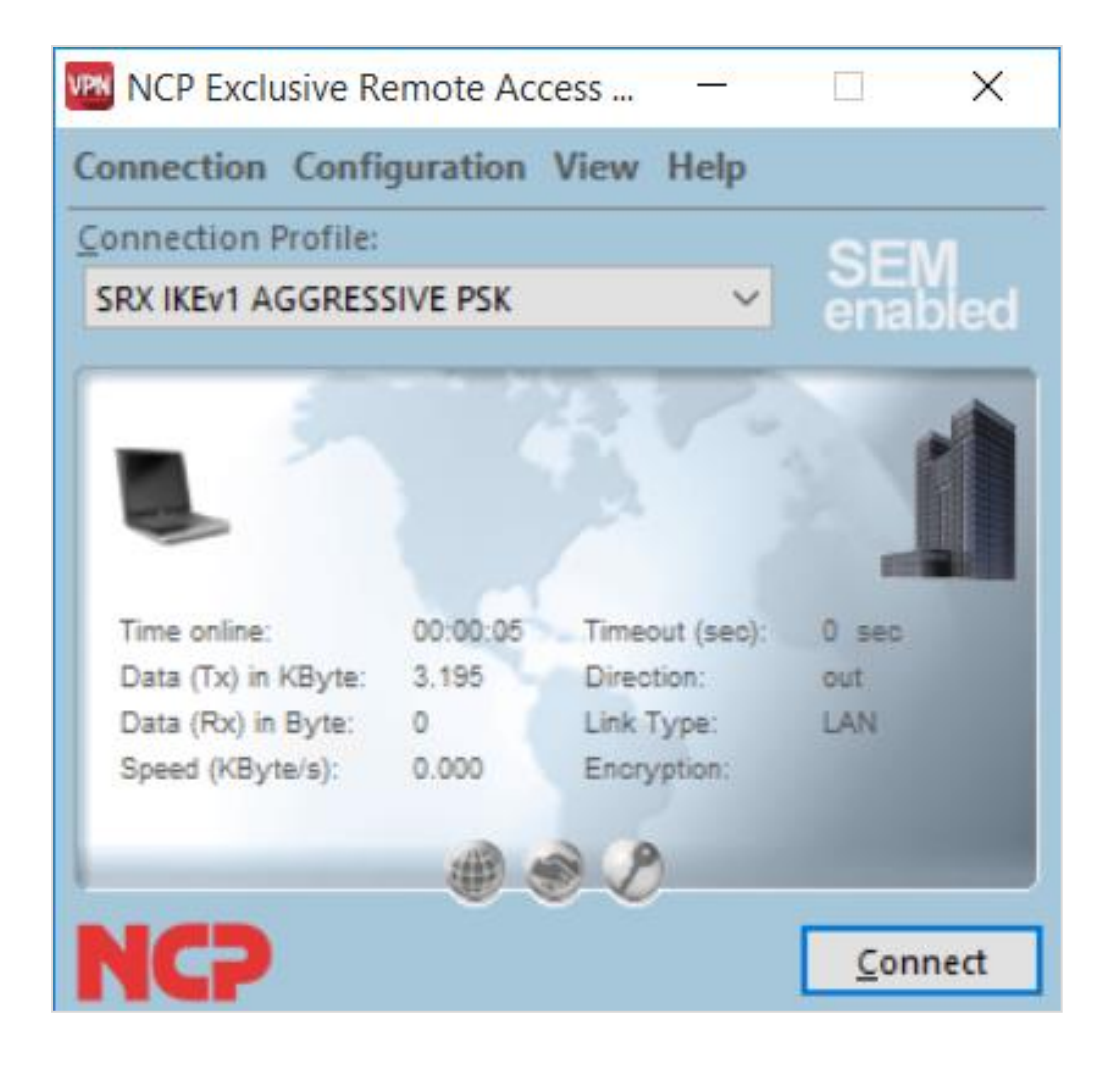

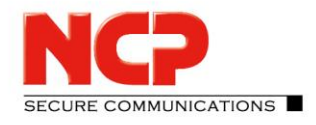

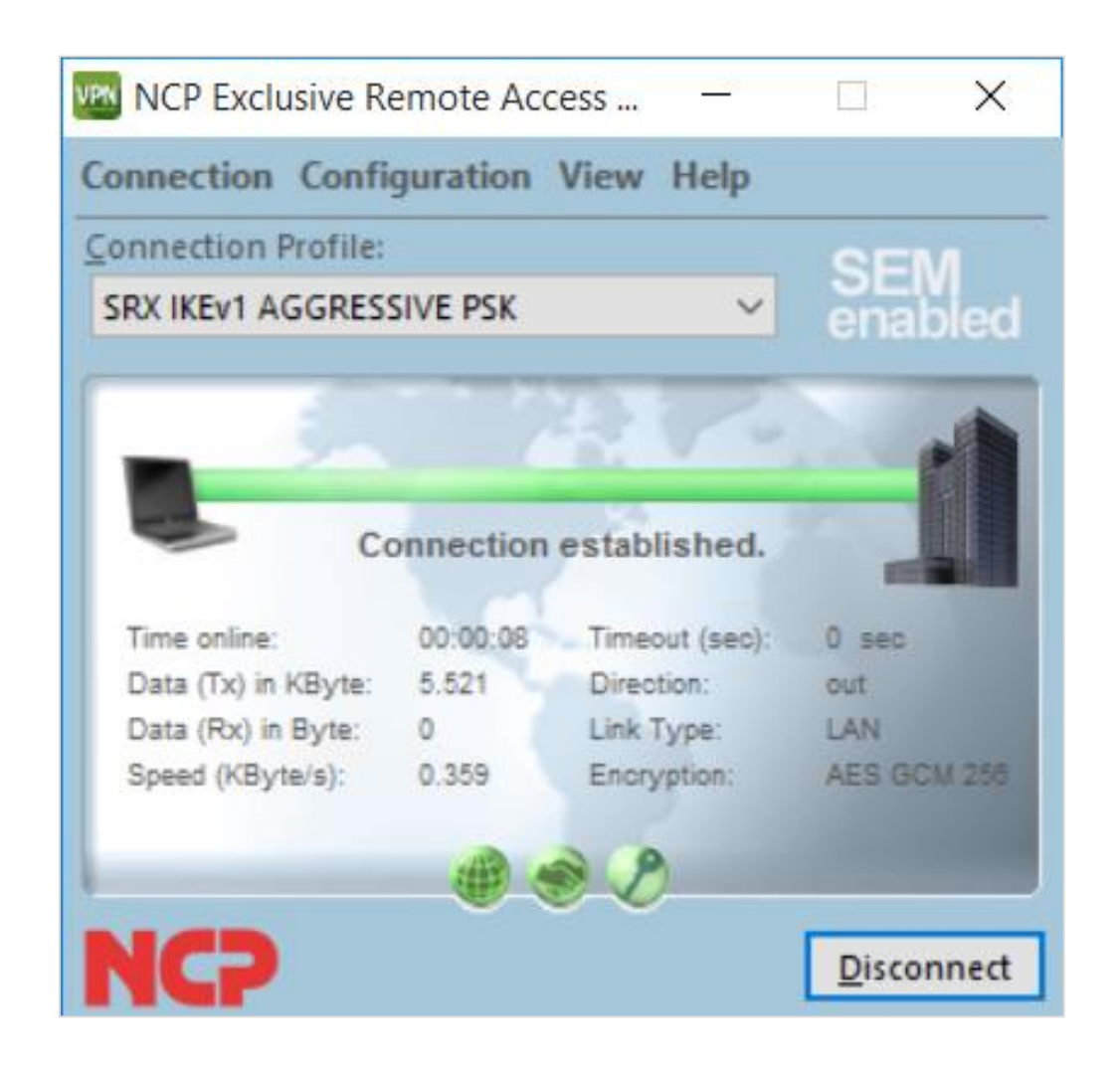

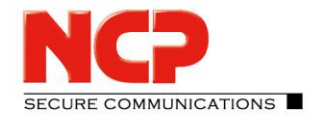

NCP Remote Access VPN Client for Juniper SRX

#### **Configure NCP Exclusive Remote Access Client for macOS**

Create new Connection Profile (NCP Exclusive Remote Access Client – Profiles…)

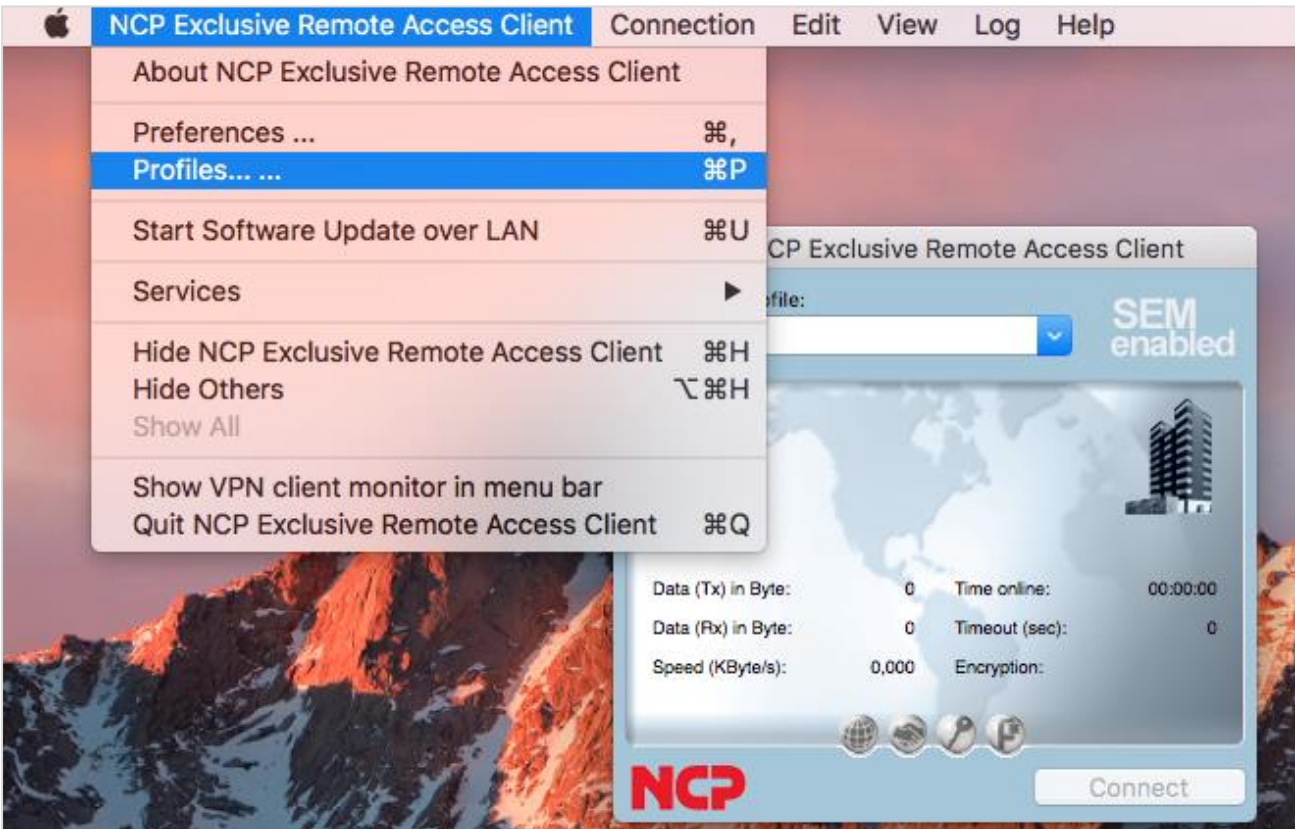

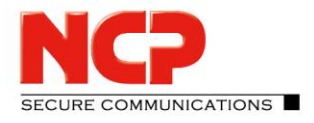

NCP Remote Access VPN Client for Juniper SRX

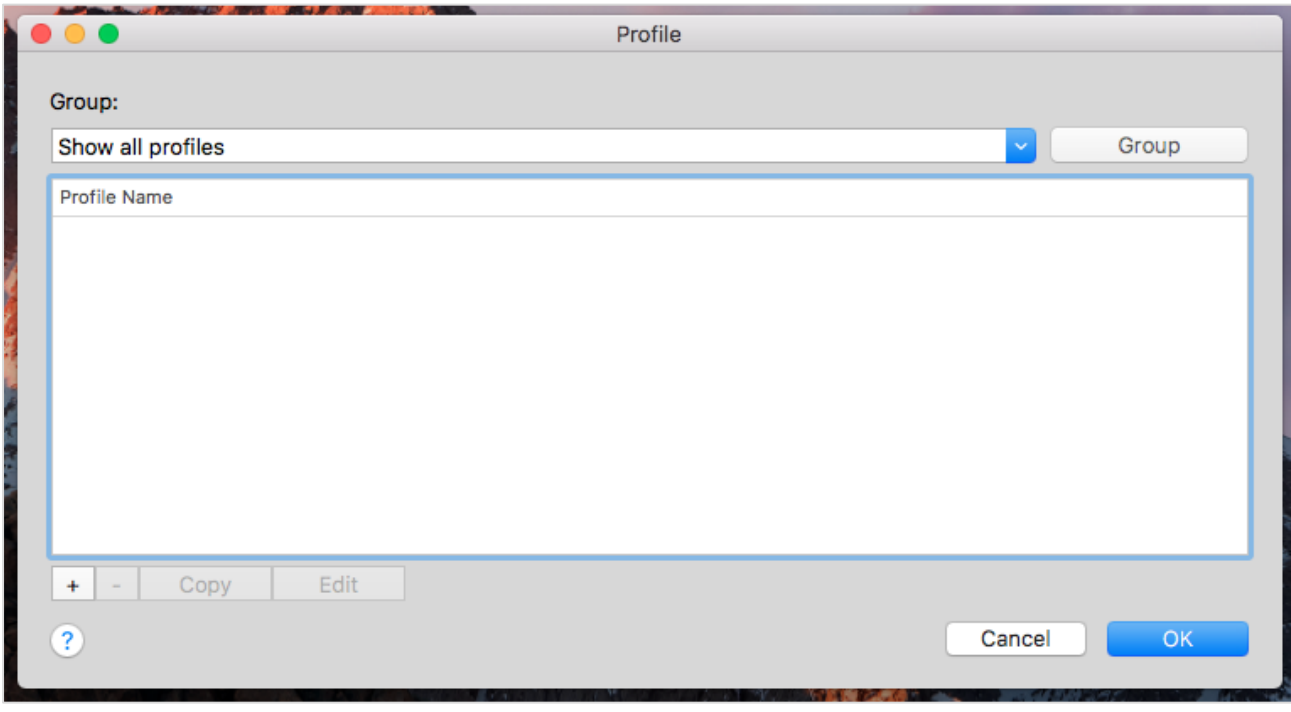

Click on "+" to create a new Connection Profile

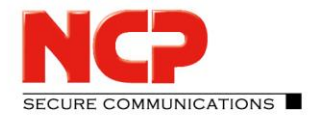

NCP Remote Access VPN Client for Juniper SRX

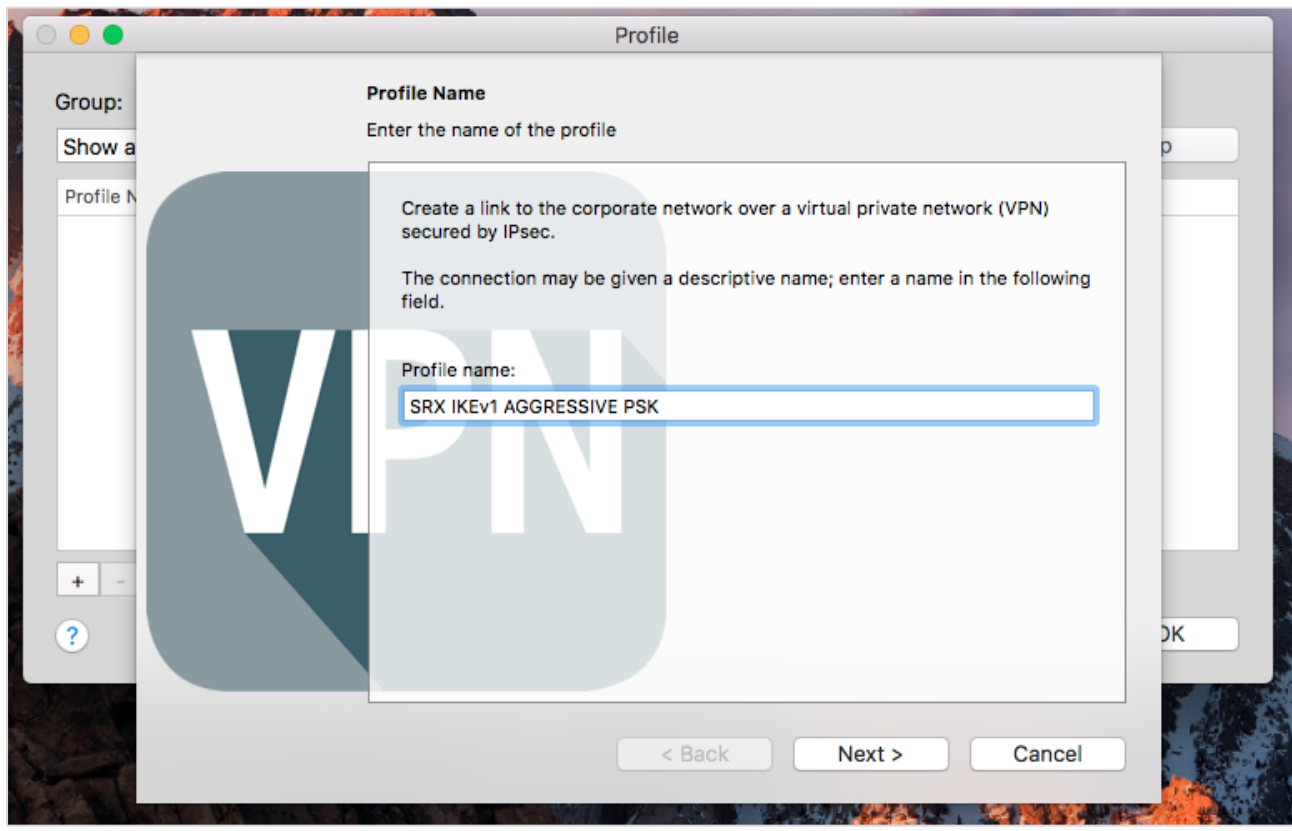

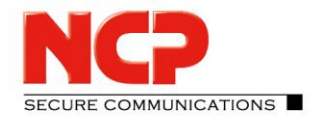

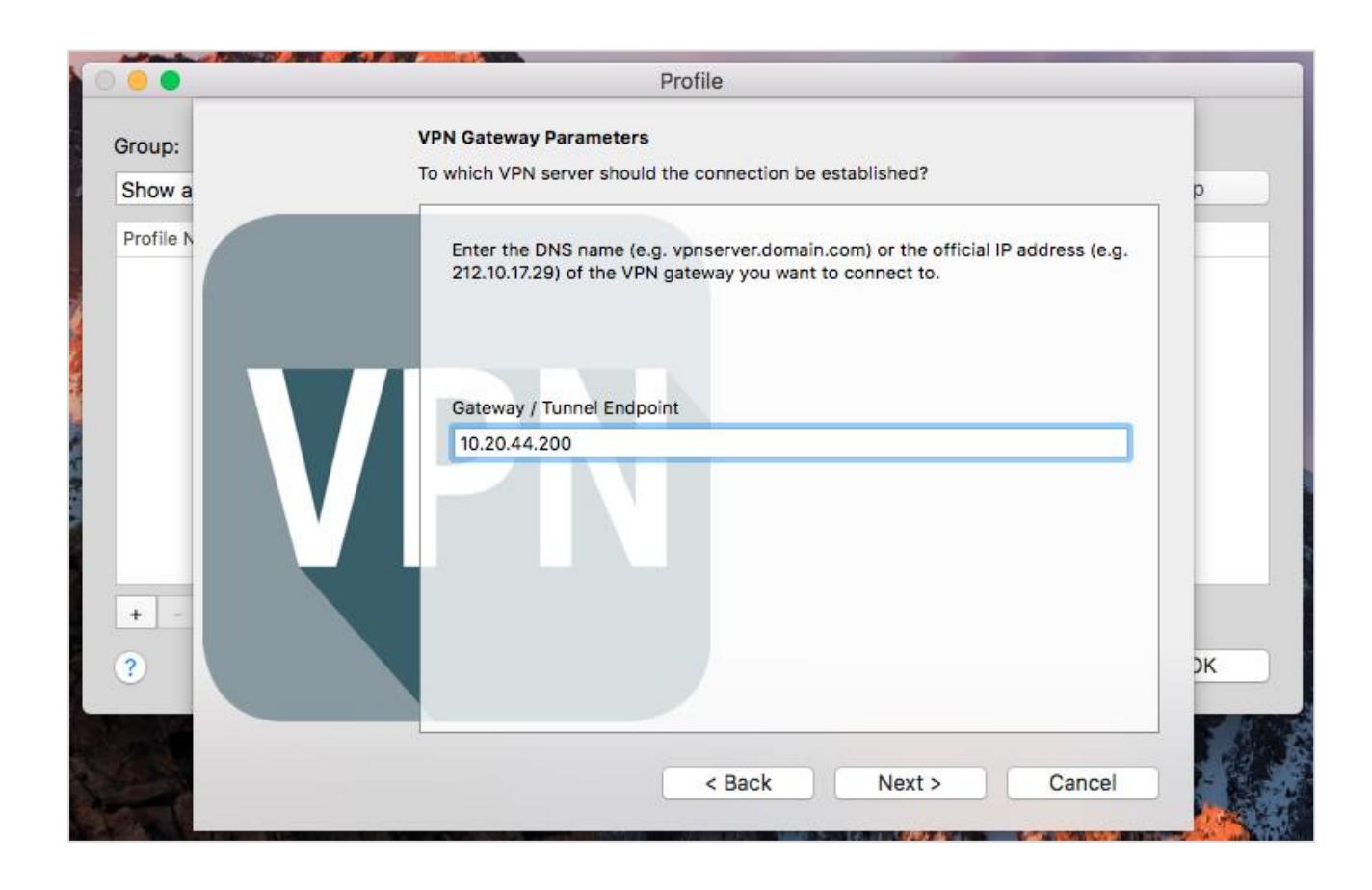

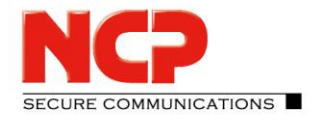

NCP Remote Access VPN Client for Juniper SRX

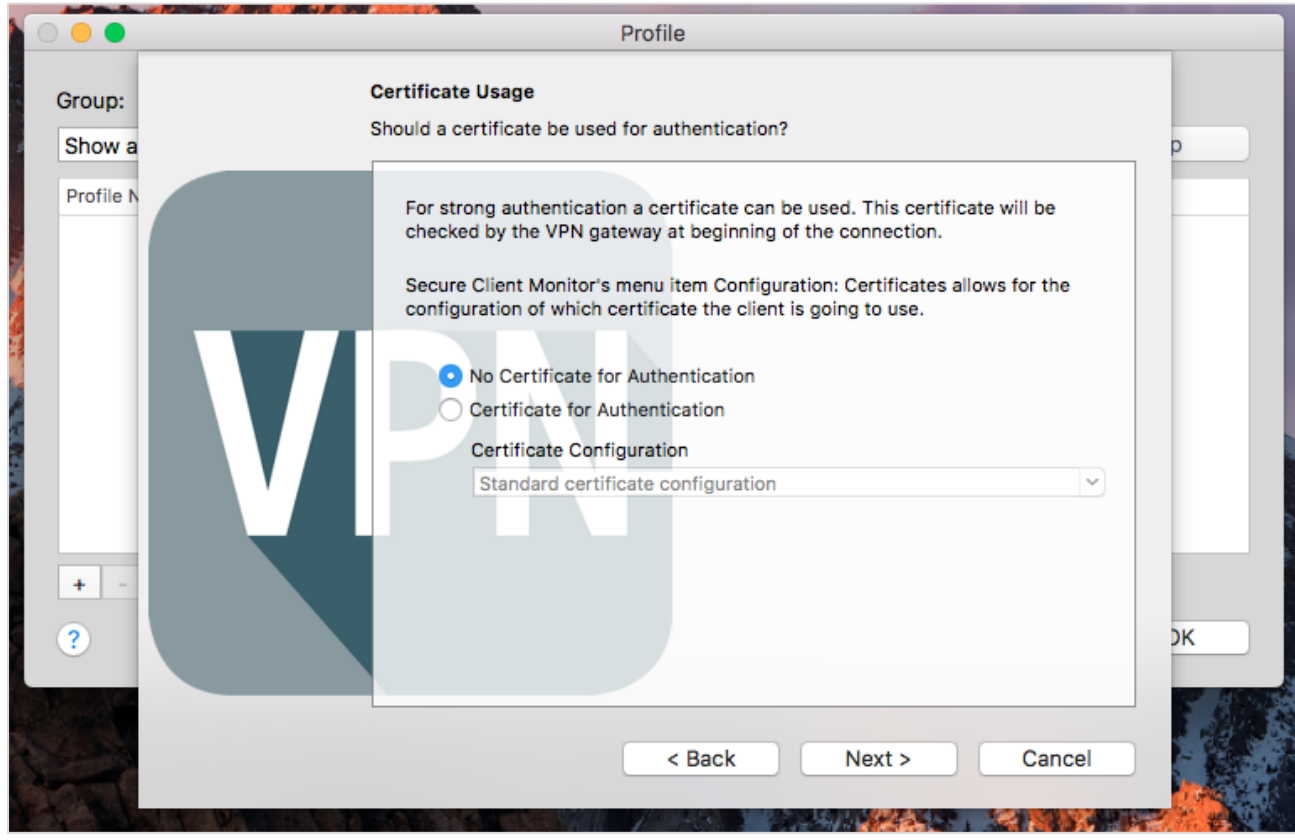

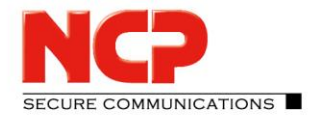

NCP Remote Access VPN Client for Juniper SRX

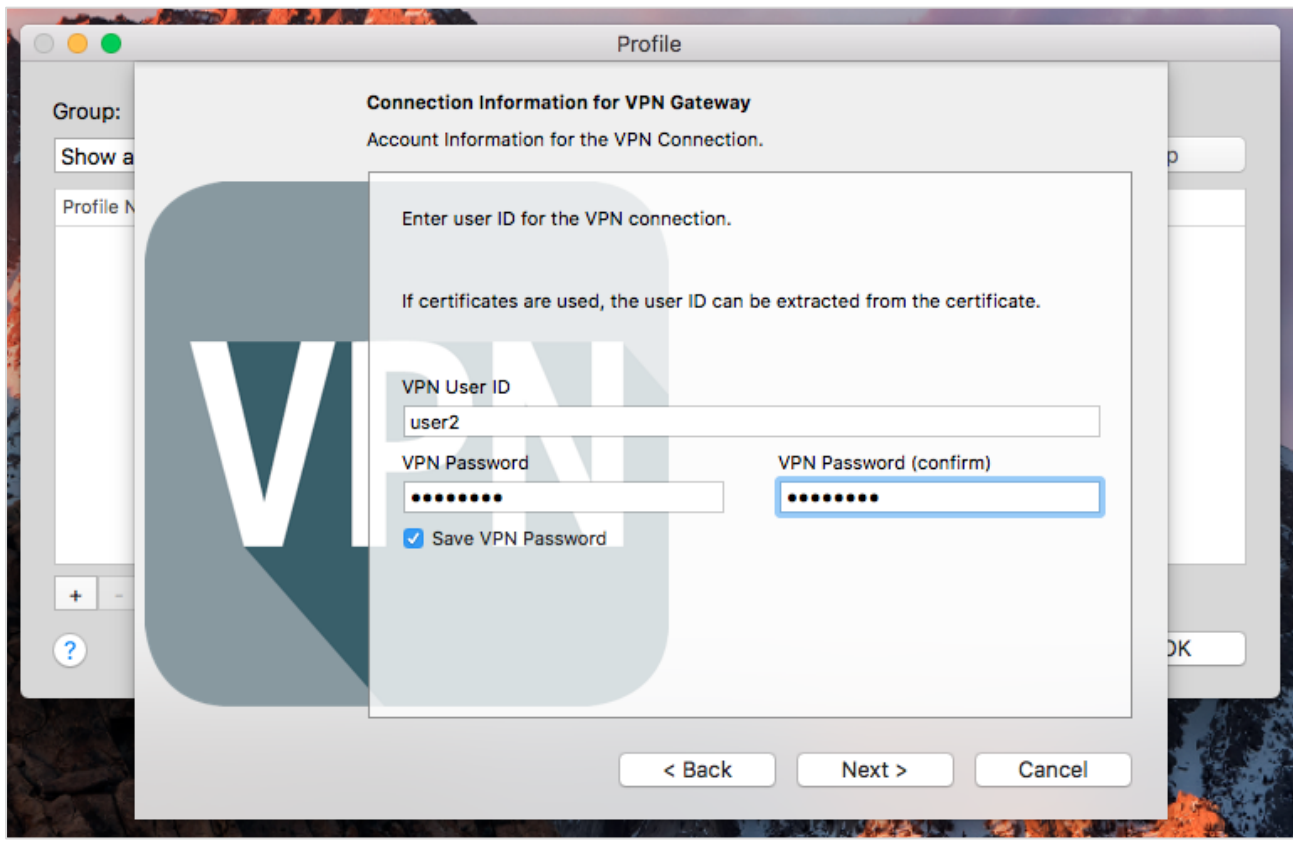

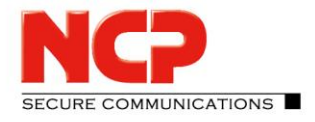

NCP Remote Access VPN Client for Juniper SRX

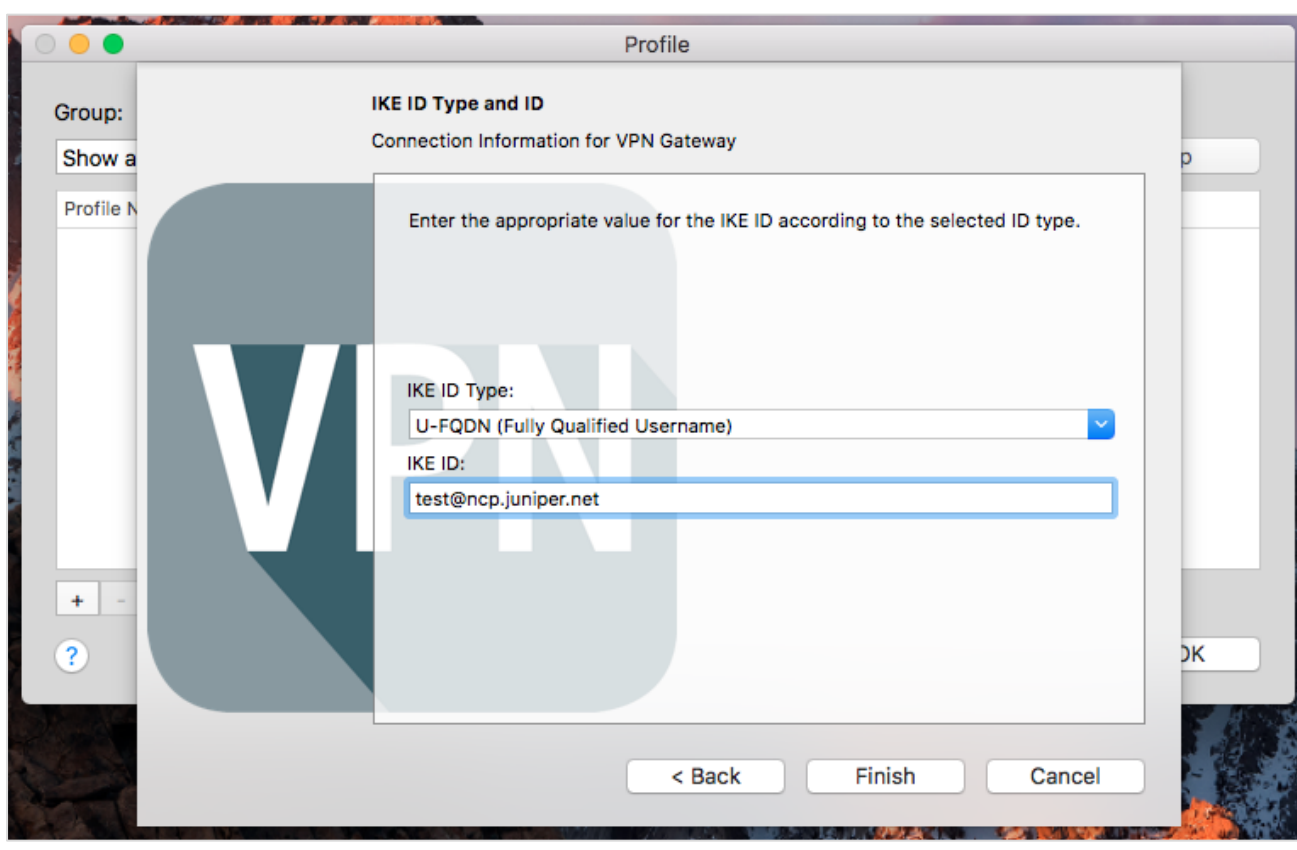

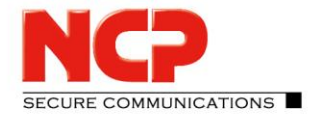

NCP Remote Access VPN Client for Juniper SRX

#### Edit the Profile

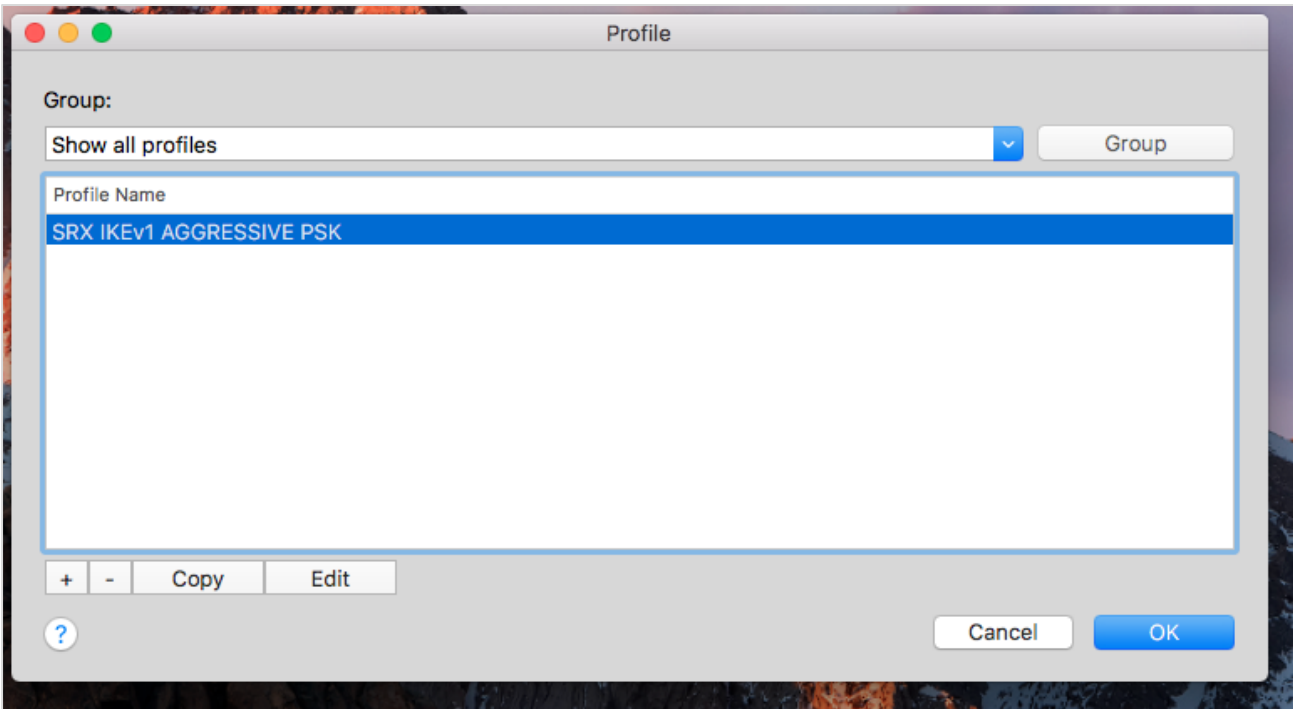

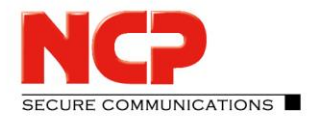

NCP Remote Access VPN Client for Juniper SRX

#### Change the protocol and enter the pre-shared key

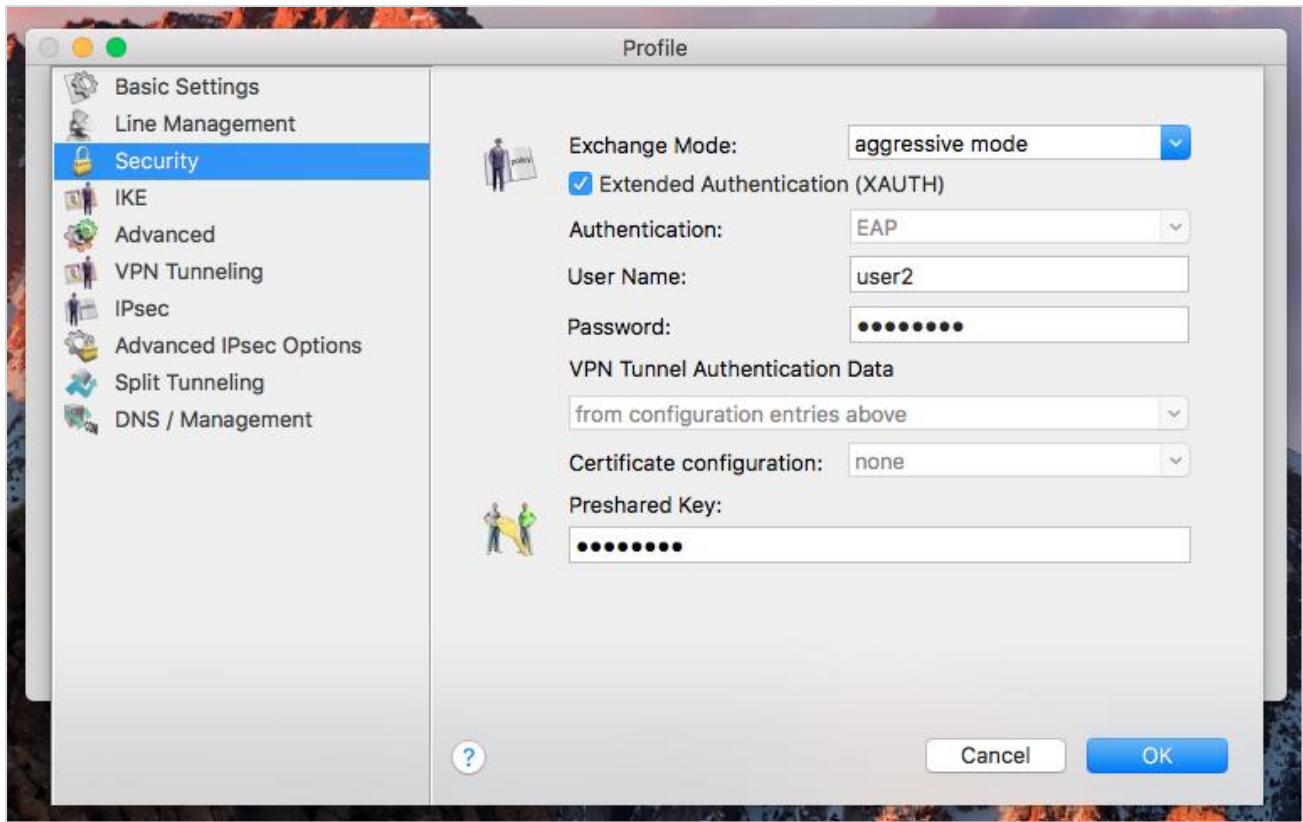

NCP Remote Access VPN Client for Juniper SRX

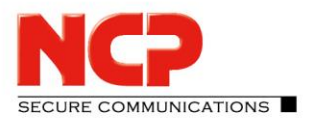

Establish the VPN connection

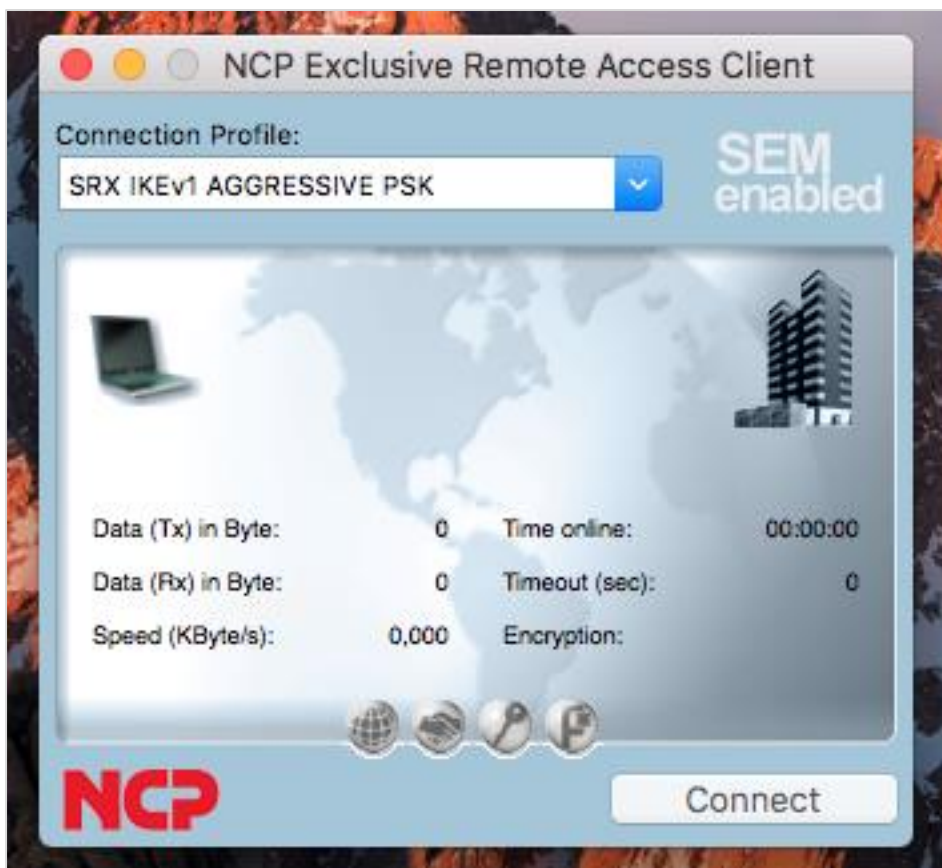

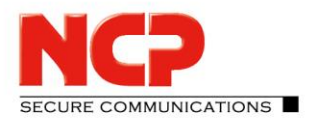

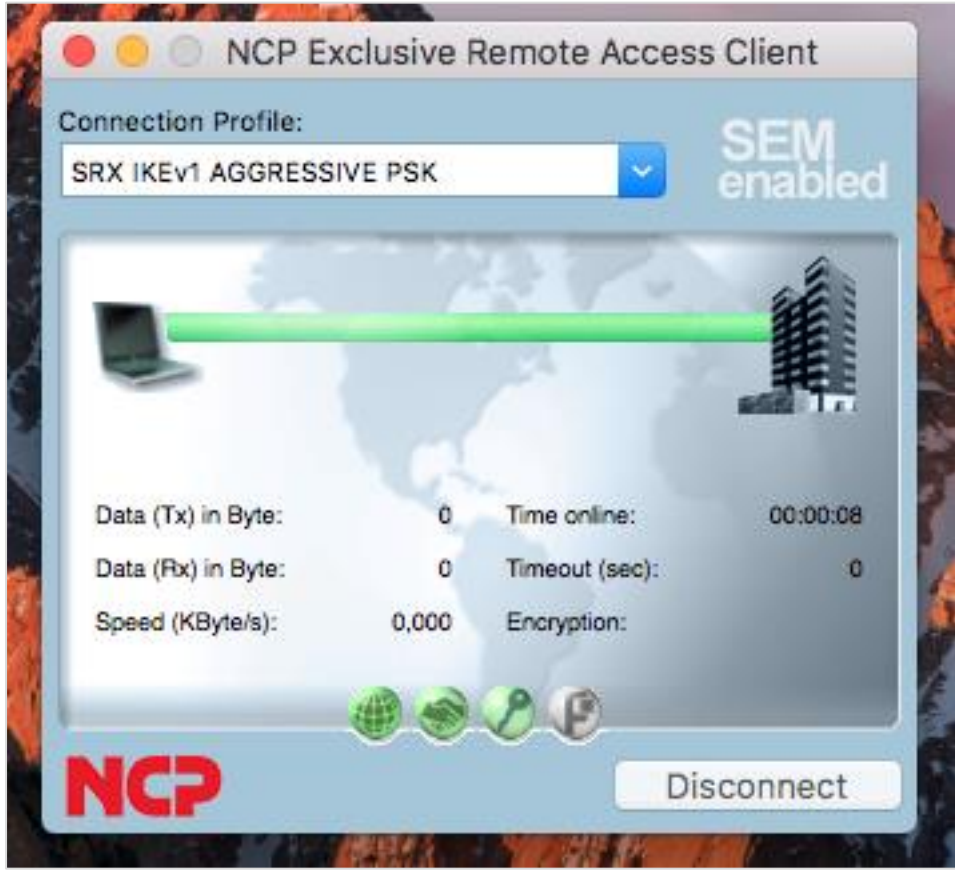

NCP Remote Access VPN Client for Juniper SRX

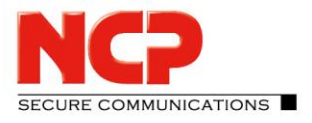

#### **Configure NCP Exclusive Remote Access Client for Android**

Create new Connection Profile (Menue – Configure – Profile configuration – Add Profile)

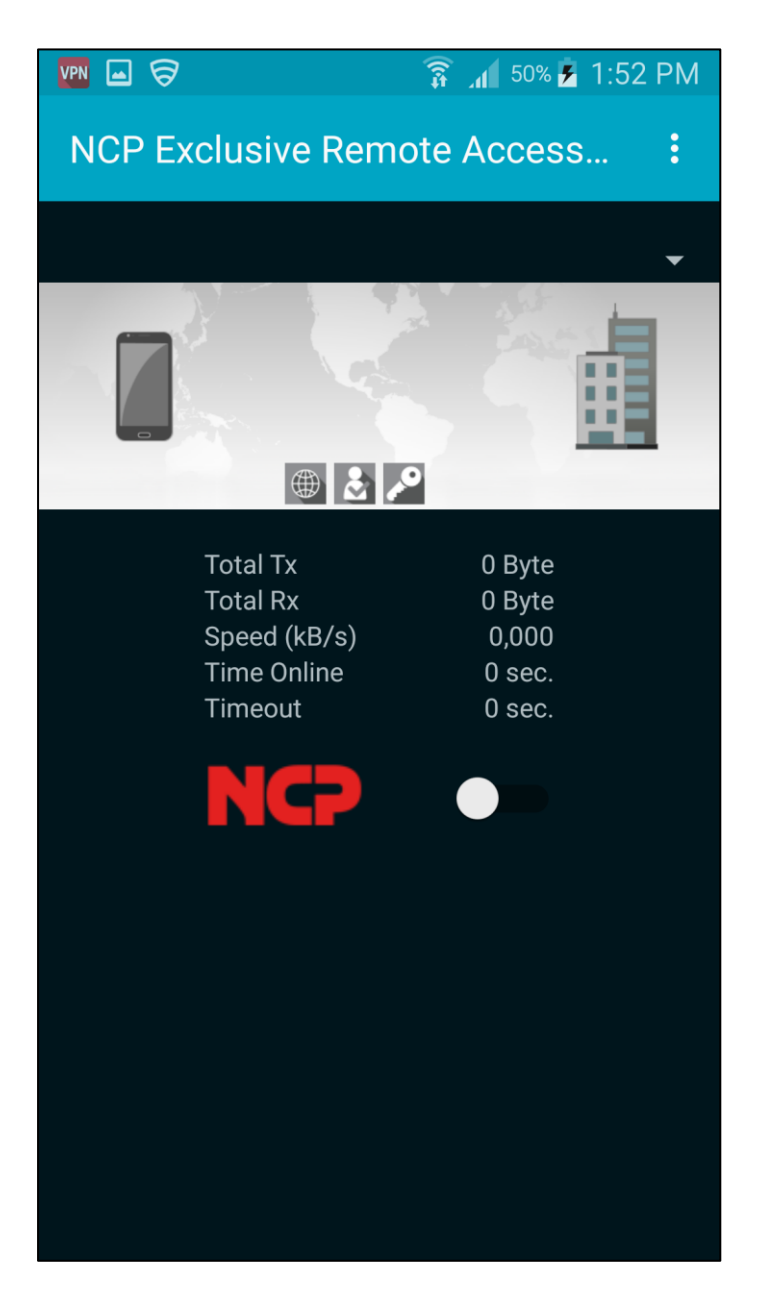

NCP Remote Access VPN Client for Juniper SRX

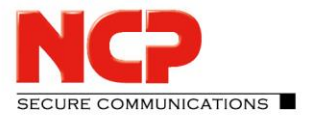

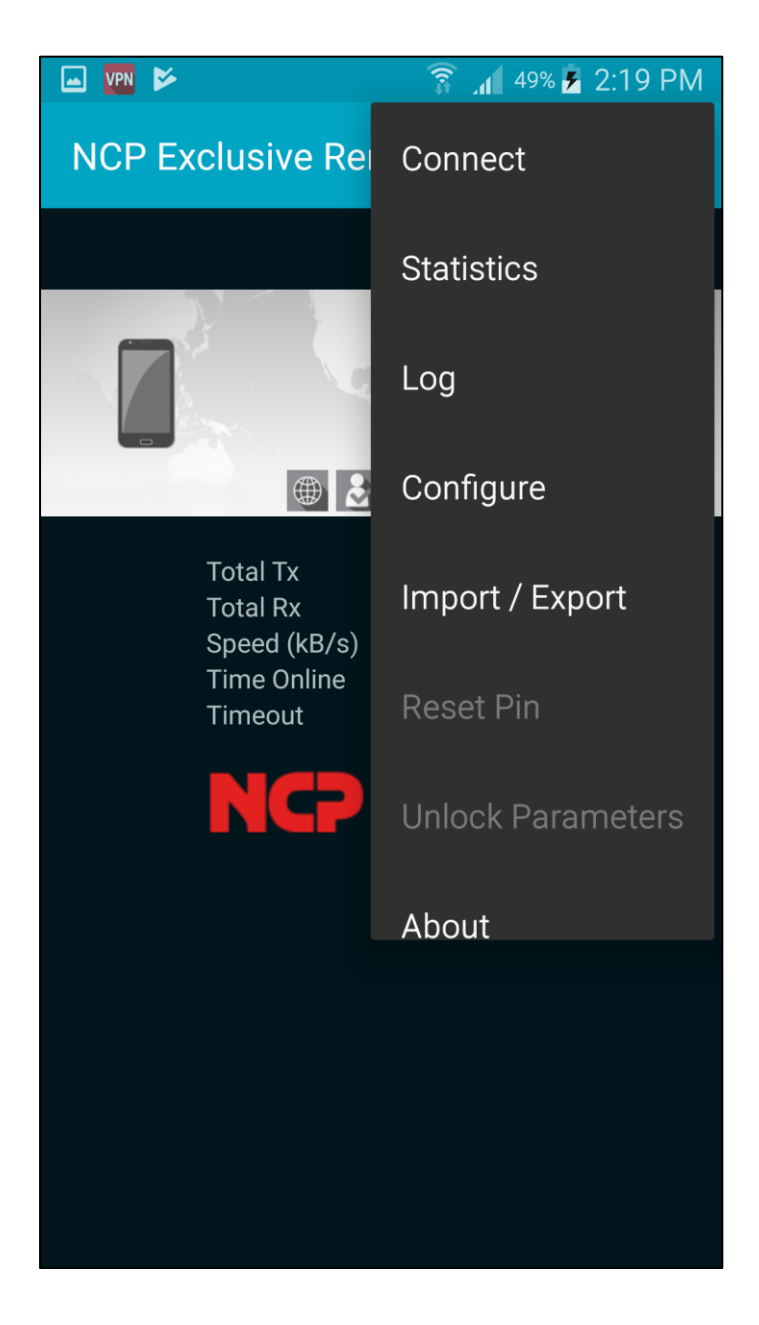

NCP Remote Access VPN Client for Juniper SRX

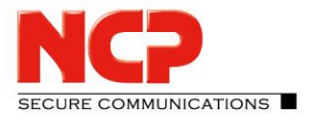

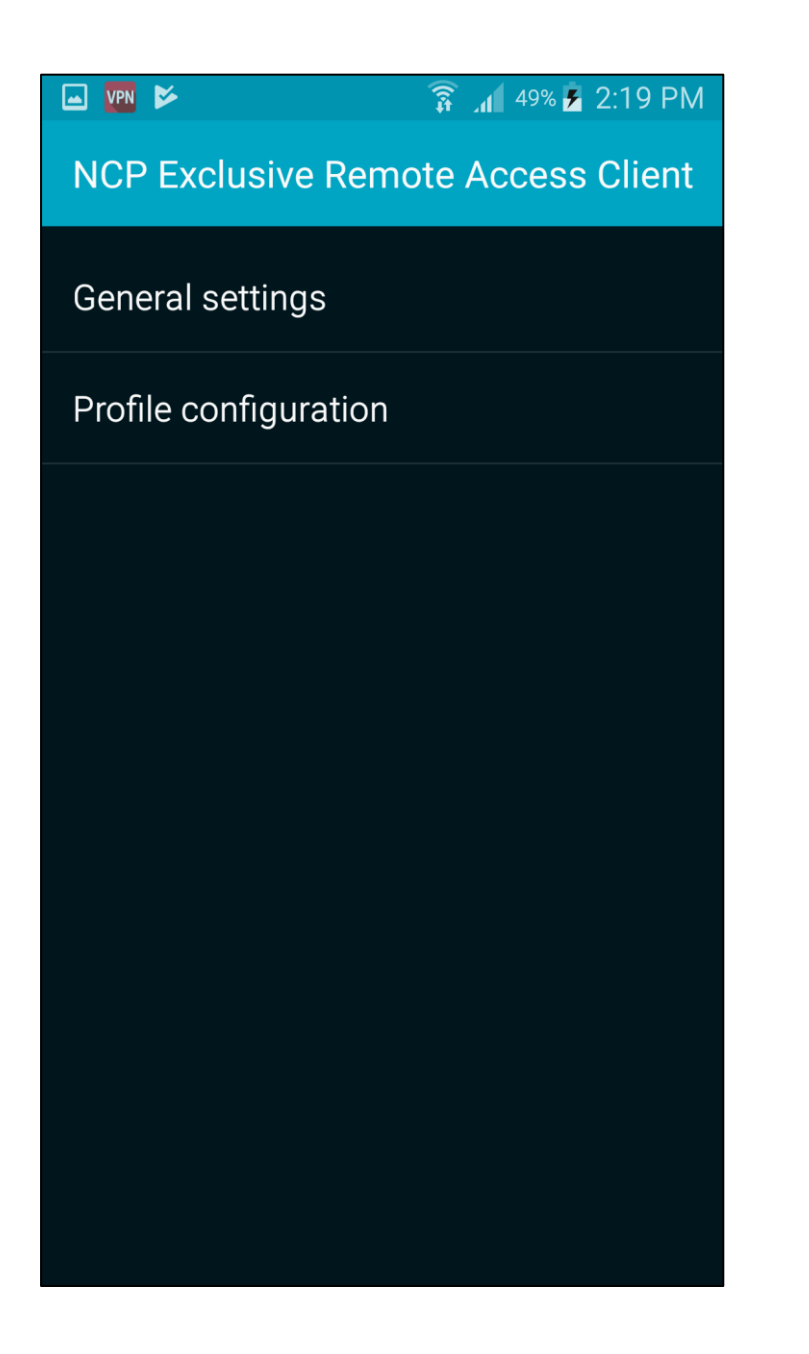

NCP Remote Access VPN Client for Juniper SRX

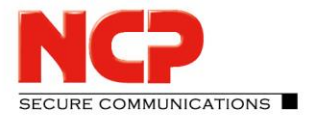

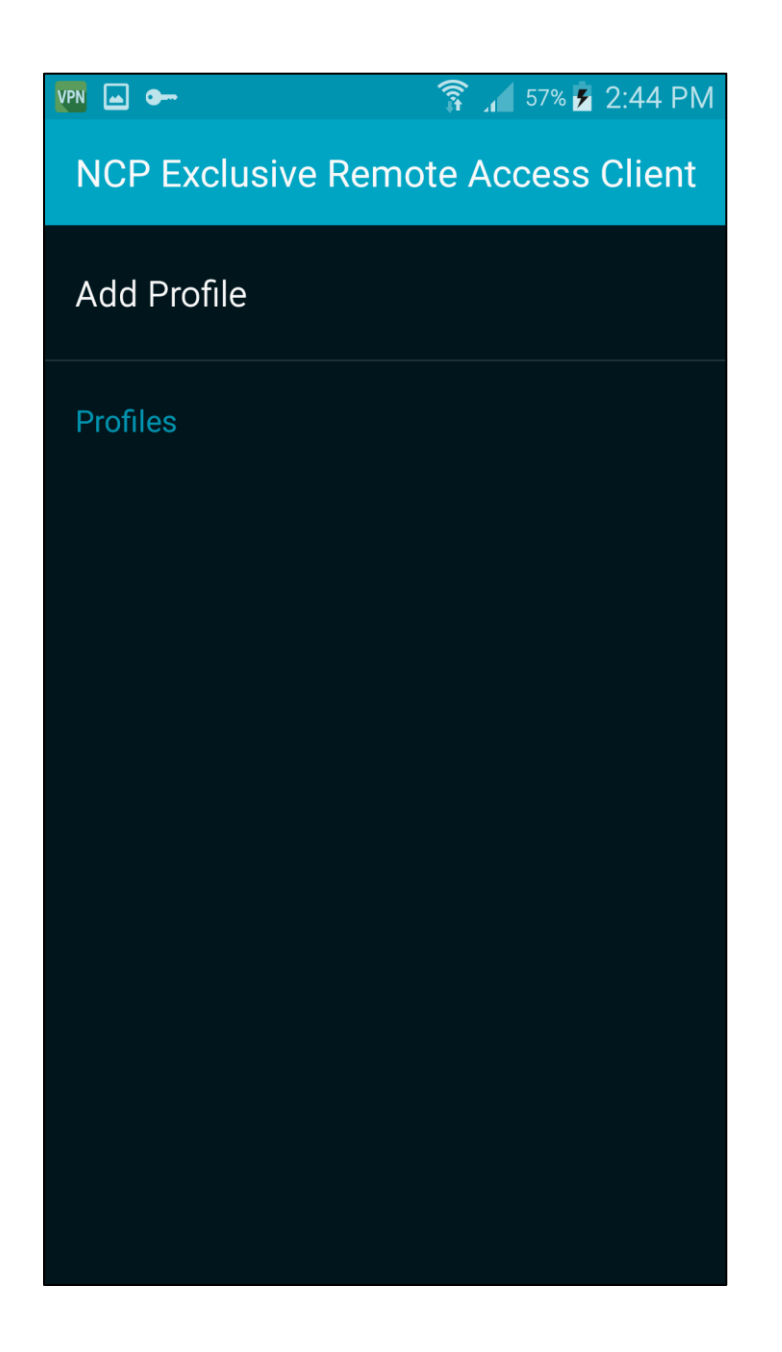

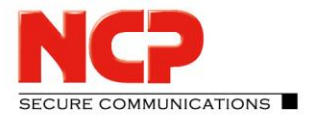

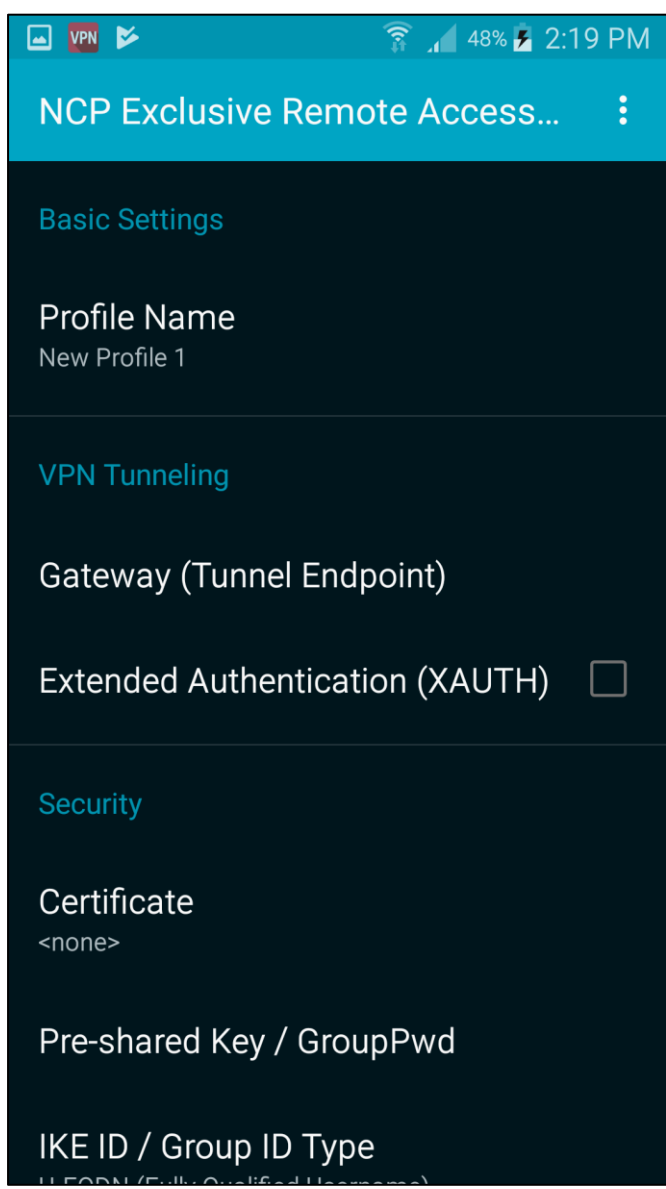

NCP Remote Access VPN Client for Juniper SRX

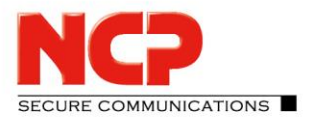

#### Enter name for connection profile

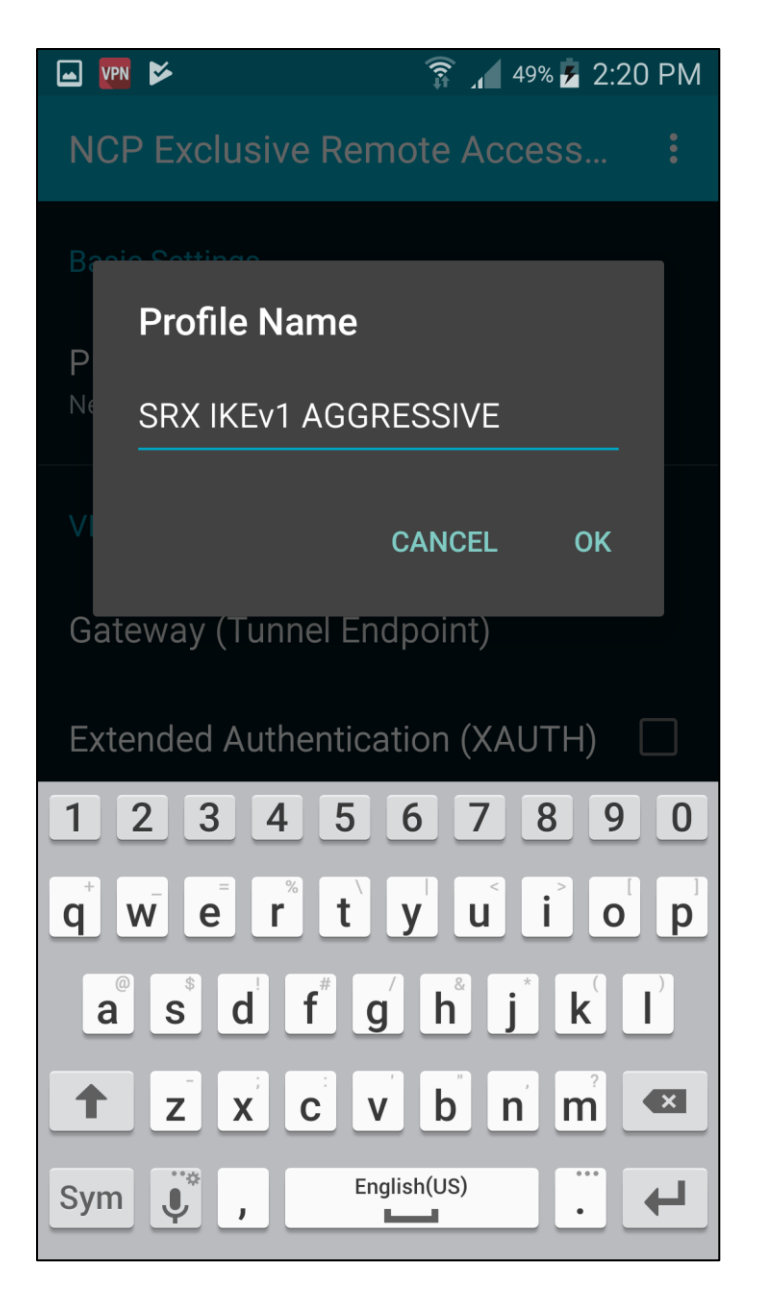

NCP Remote Access VPN Client for Juniper SRX

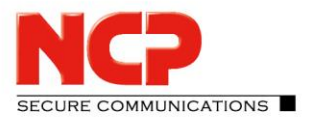

#### Enter name or IP address of Juniper SRX

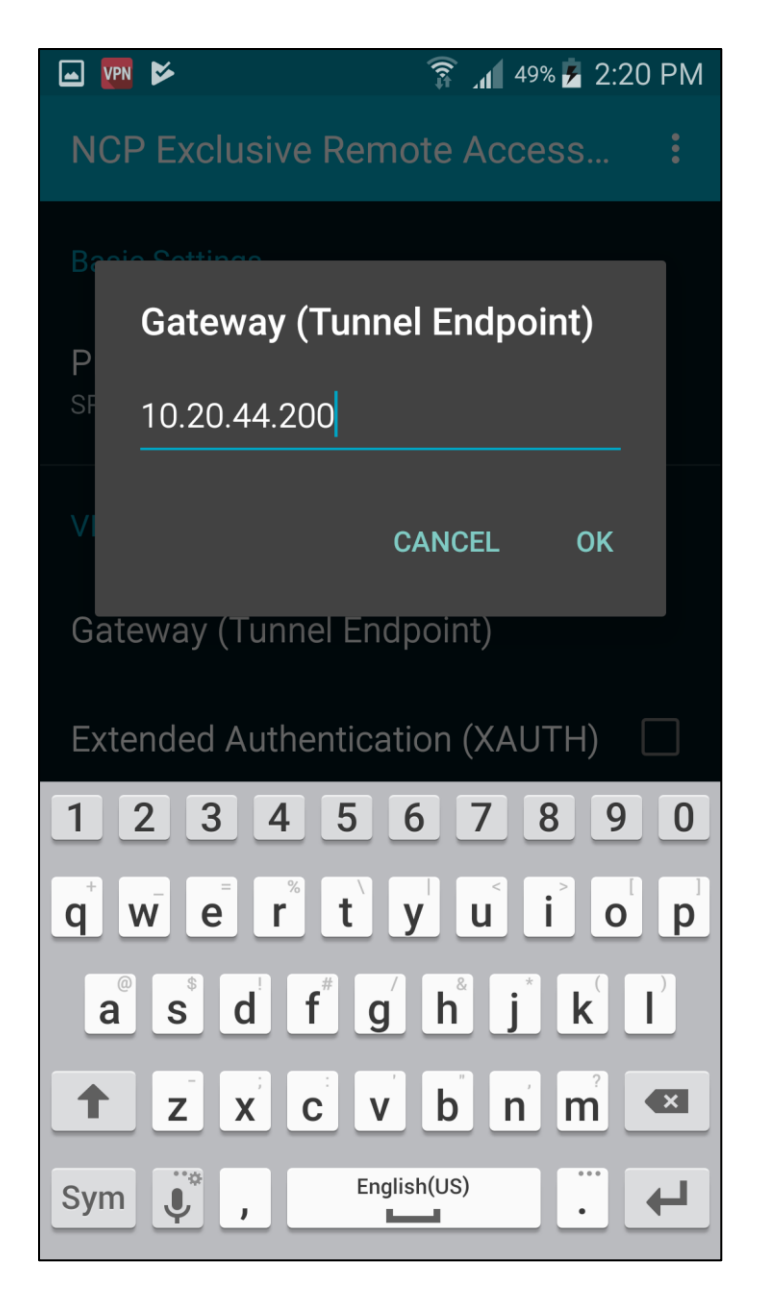

NCP Remote Access VPN Client for Juniper SRX

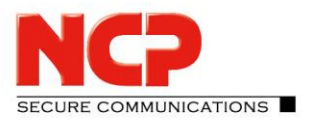

Enable Extended Authenctication (XAUTH) and enter username and password

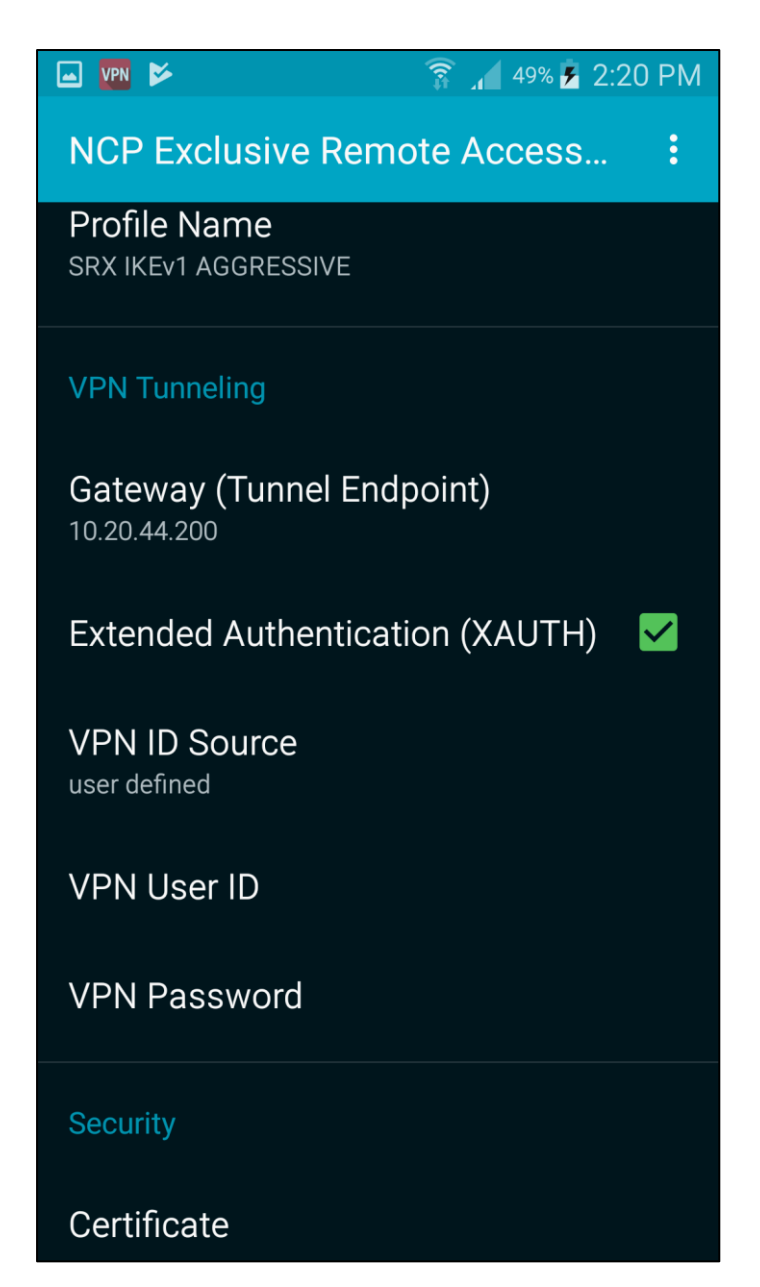

NCP Remote Access VPN Client for Juniper SRX

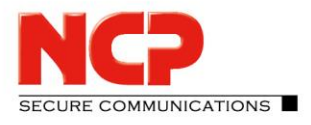

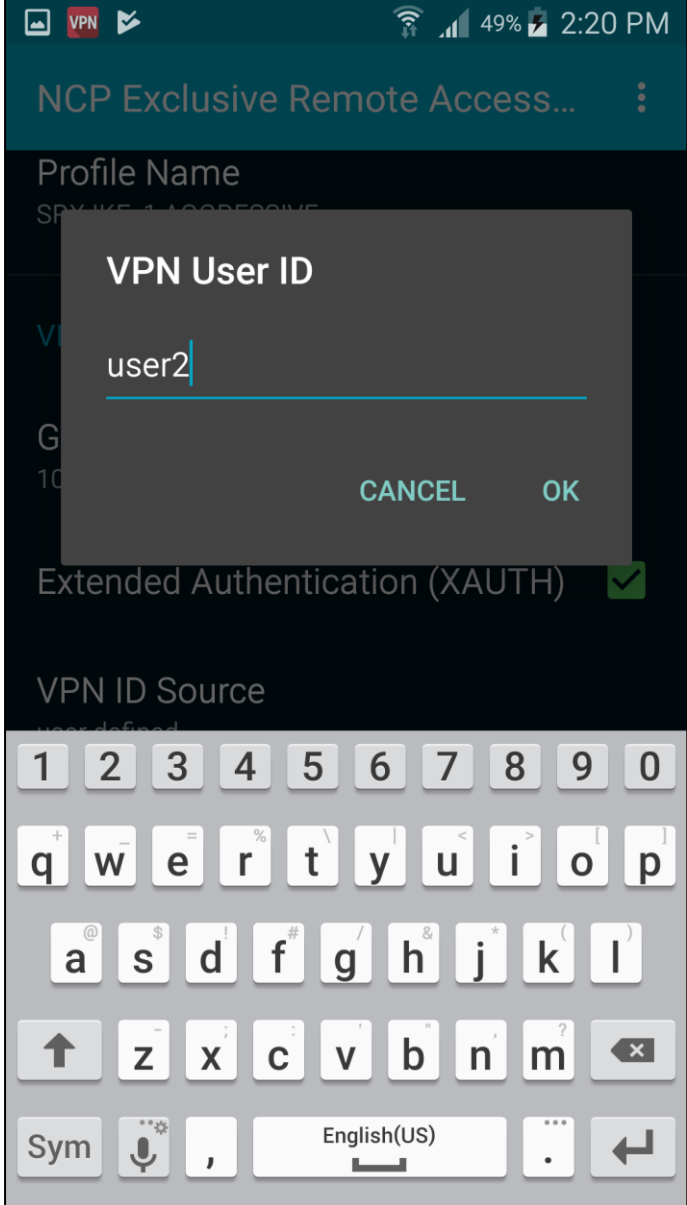

NCP Remote Access VPN Client for Juniper SRX

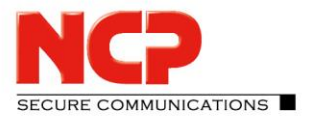

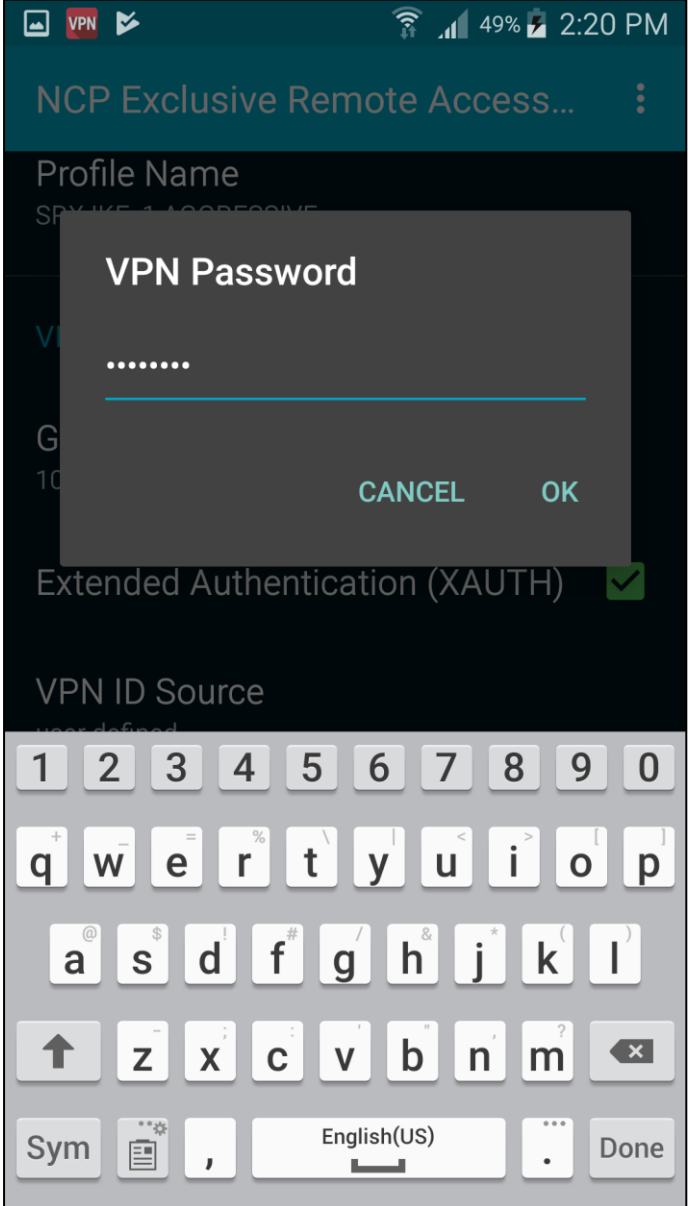

NCP Remote Access VPN Client for Juniper SRX

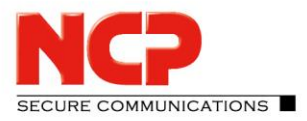

#### Enter the pre-shared key

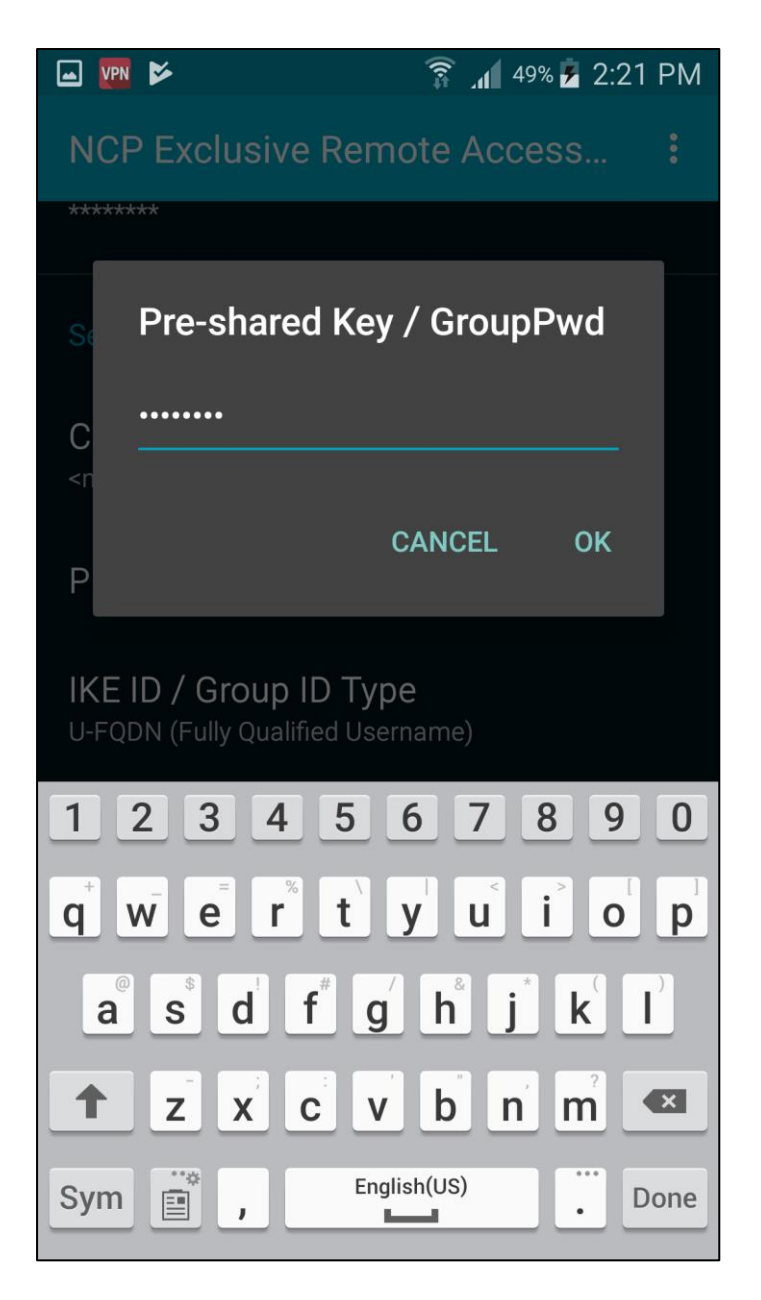

NCP Remote Access VPN Client for Juniper SRX

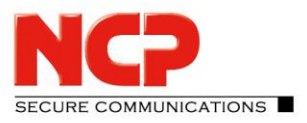

#### Enter IKE-ID

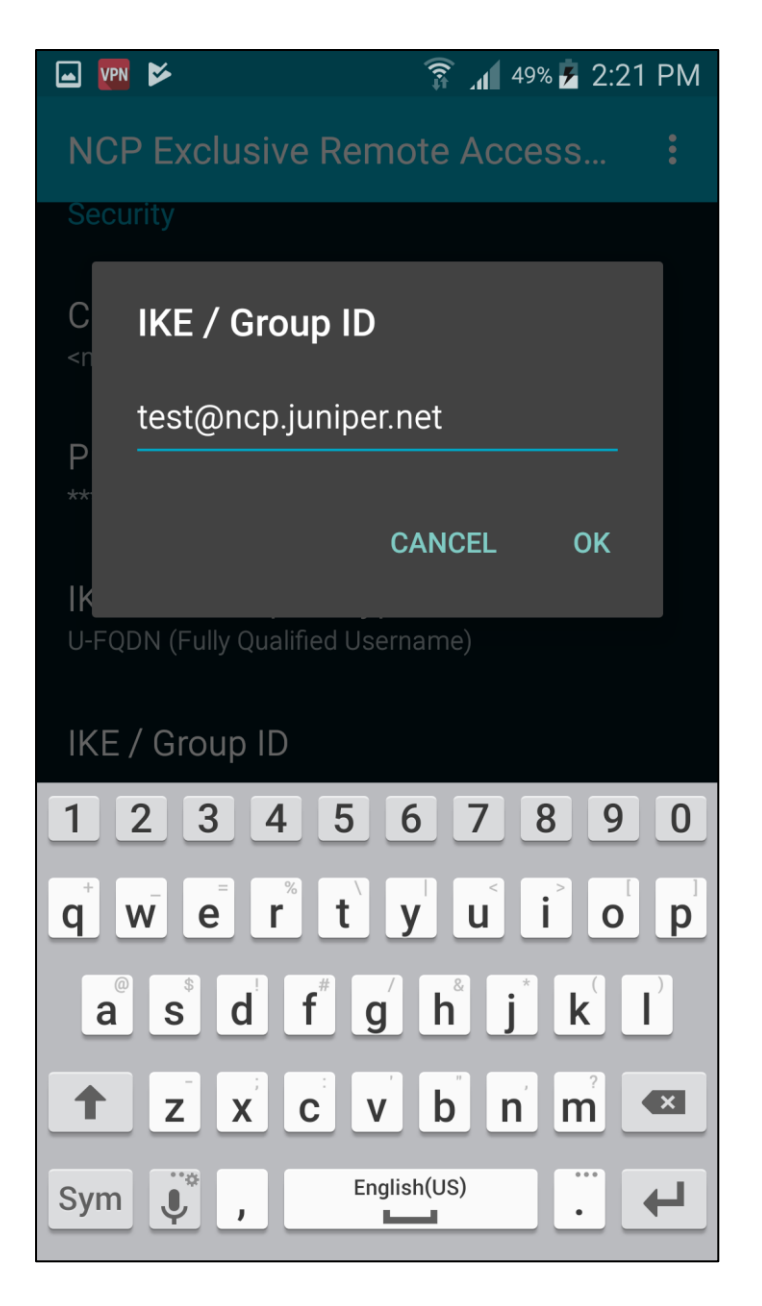

NCP Remote Access VPN Client for Juniper SRX

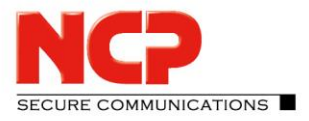

Choose the Exchange mode (Aggressive Mode (IKEv1))

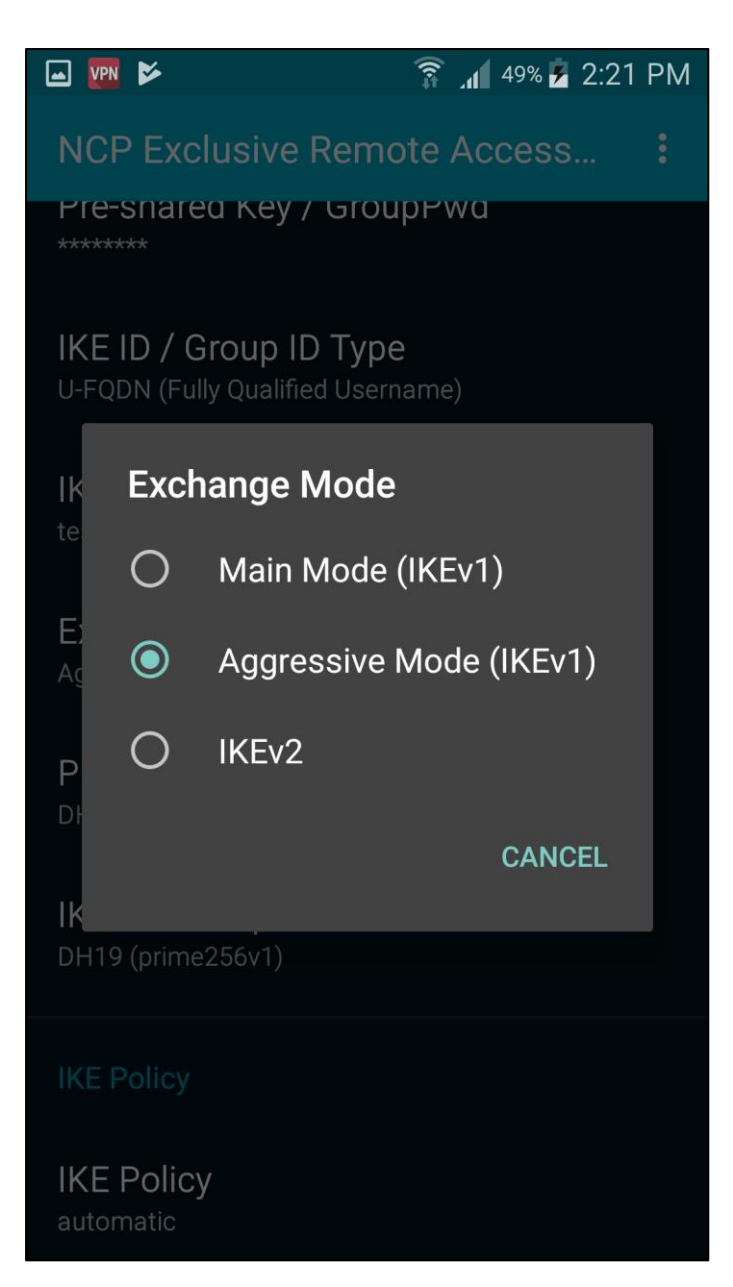

NCP Remote Access VPN Client for Juniper SRX

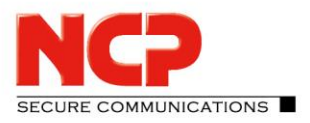

Save the profile by clicking on "Save" or the back button on the device

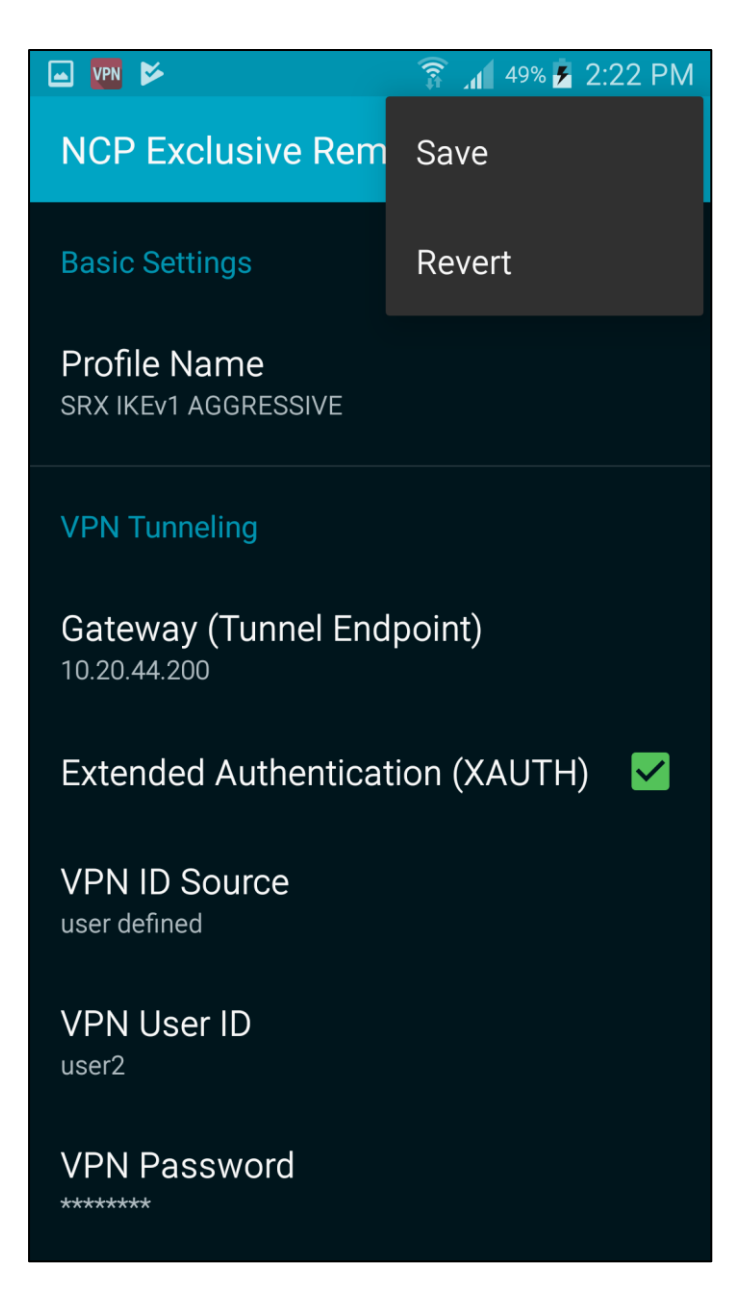

#### The configuration can also be imported via the app

#### Configuration Guide NCP Remote Access VPN Client for Juniper SRX

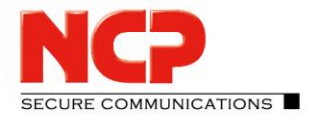

Copy the configuration ncpphone.cfg or ncpphone.cnf into the folder Device storage/NCP/Import

Open the menu and choose "Import/Export"

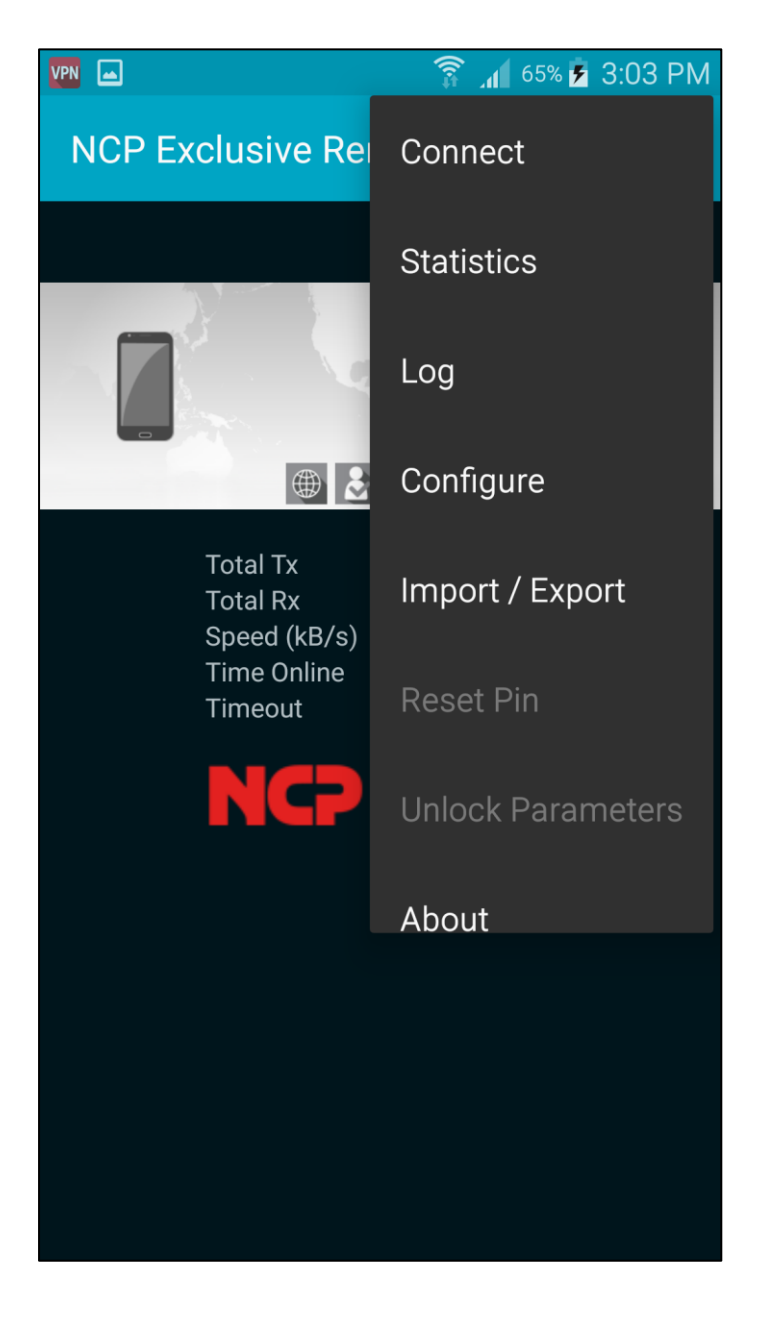

NCP Remote Access VPN Client for Juniper SRX

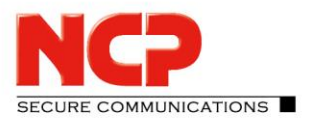

Enable ncpphone.cfg and press the back/return button on your device

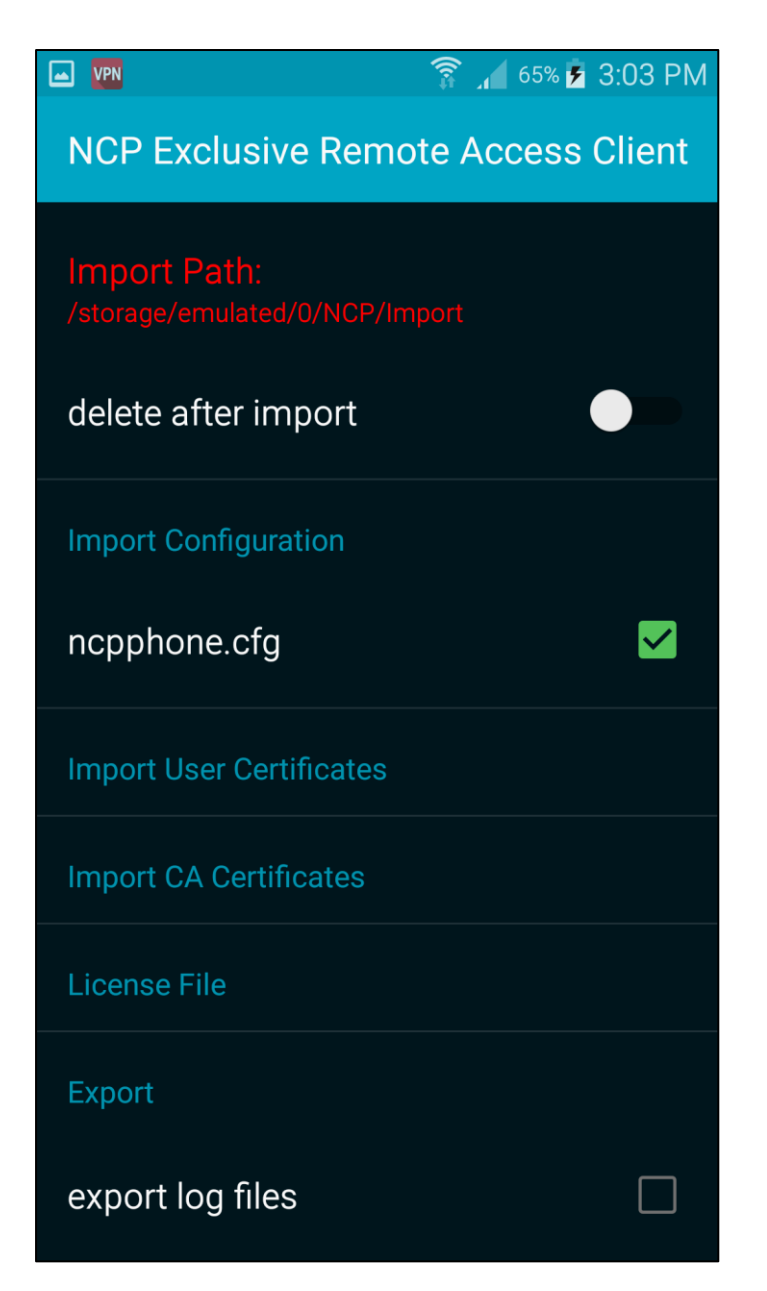

#### The configuration will be imported

NCP Remote Access VPN Client for Juniper SRX

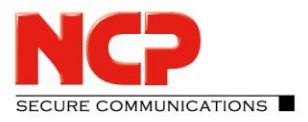

Click on the slide button to establish a connection

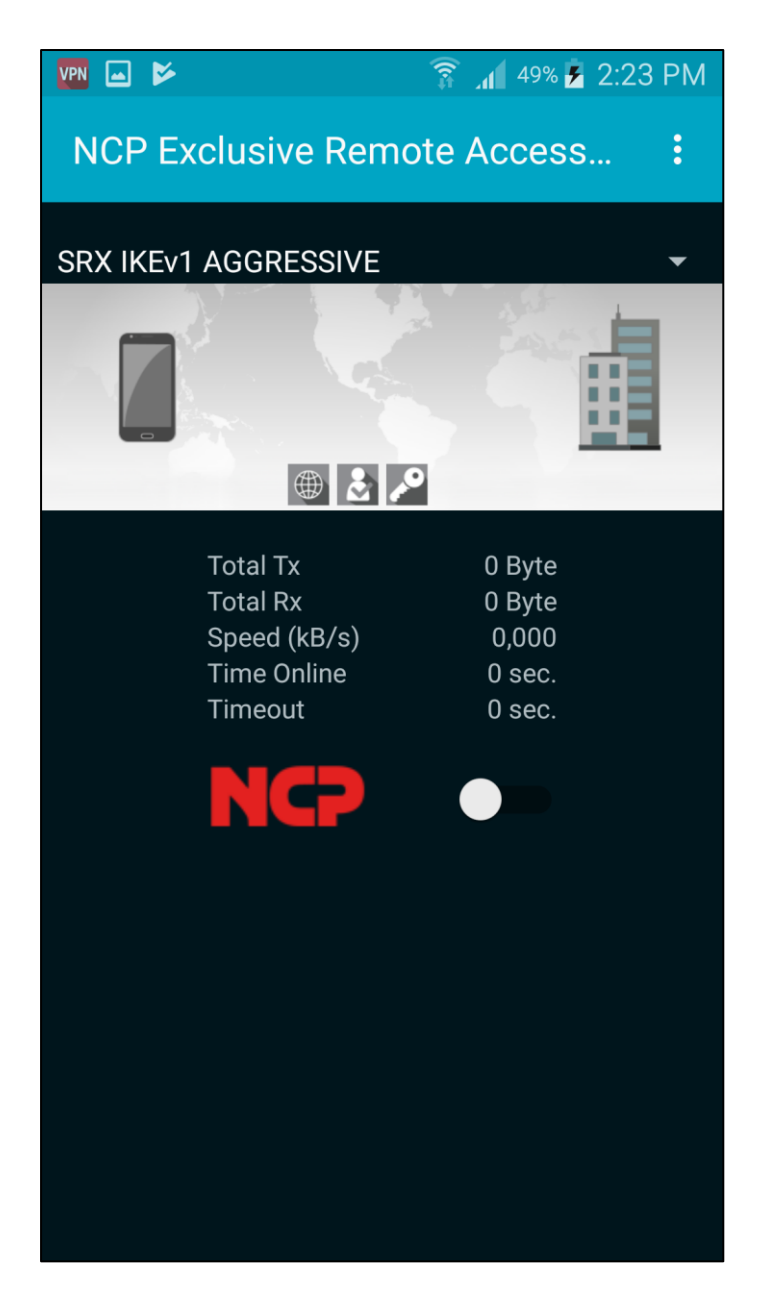

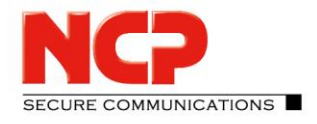

NCP Remote Access VPN Client for Juniper SRX

If the establish the connection the first time, Android will ask you to allow the VPN client to establish a connection. Click on "OK"

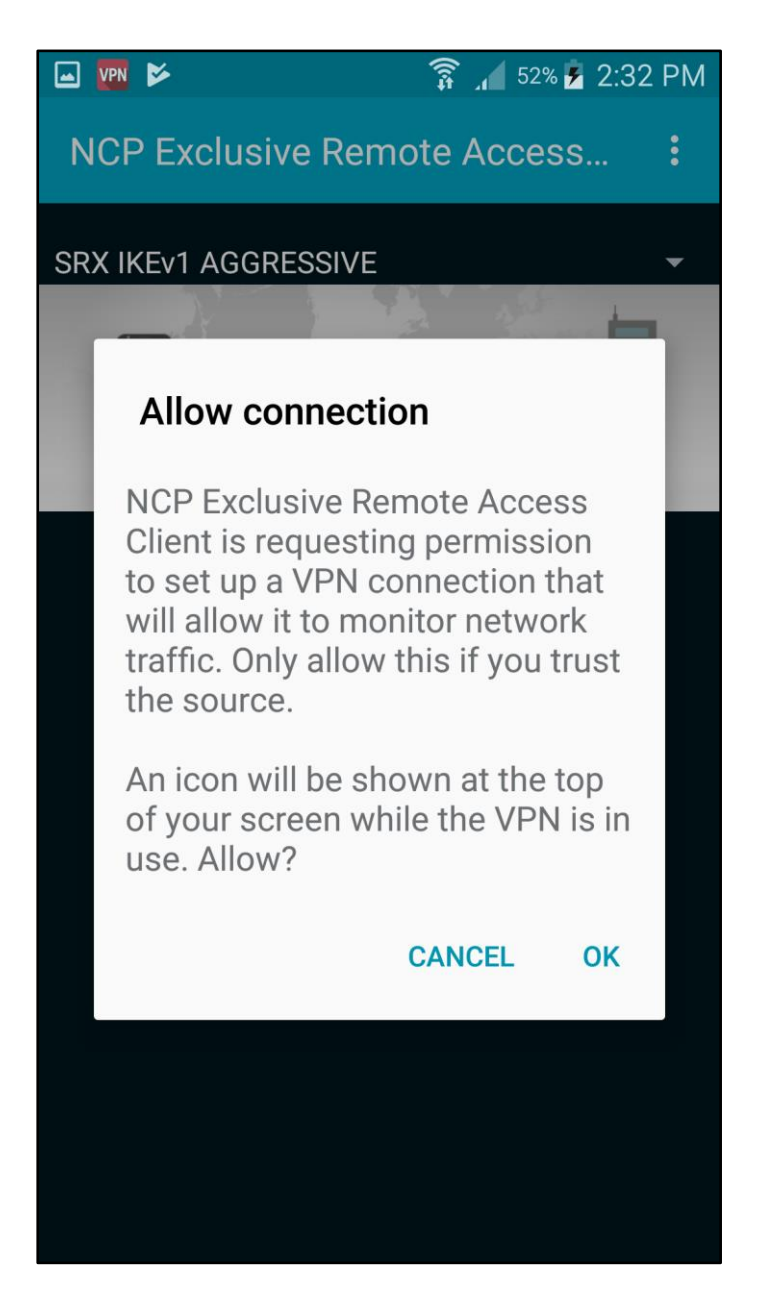

NCP Remote Access VPN Client for Juniper SRX

# SECURE COMMUNICATIONS

#### VPN connection is established

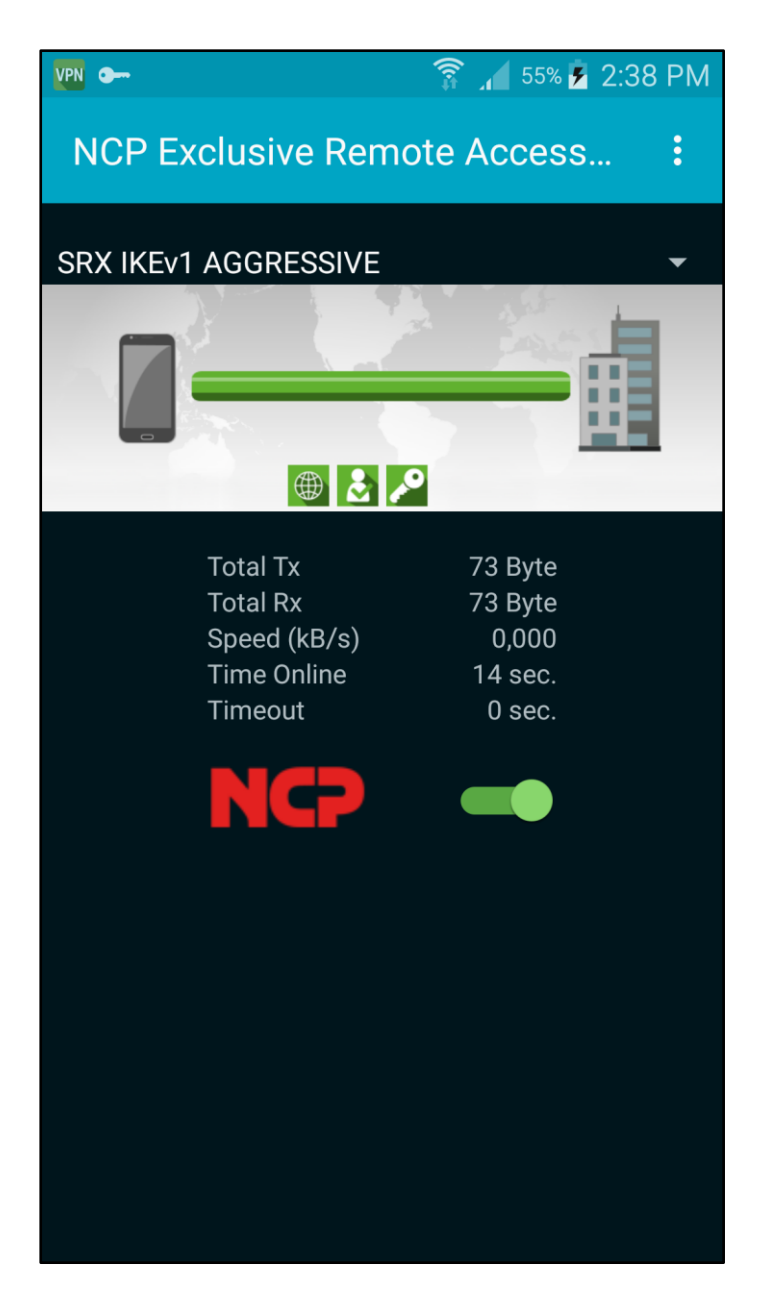

SECURE COMMUNICATIONS

NCP Remote Access VPN Client for Juniper SRX

#### **Configure NCP Exclusive Remote Access Client for iOS**

The configuration of the iOS client is done on the NCP Secure Enterprise Management Server. After you create a configuration on the NCP Secure Enterprise Management Server, you are able to export the configuration file ncpphone.ncpconfigsem. The file ending needs to be .ncpconfigsem

There are 2 ways to import the profile **1) Import by sending it over email or downloading it from a webserver** This sample will show the import if the file is sent via email

Send the .ncpconfigsem file via email to your iOS device

Open the email with the attachment

NCP Remote Access VPN Client for Juniper SRX

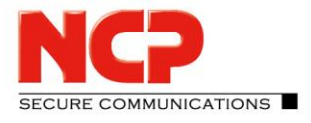

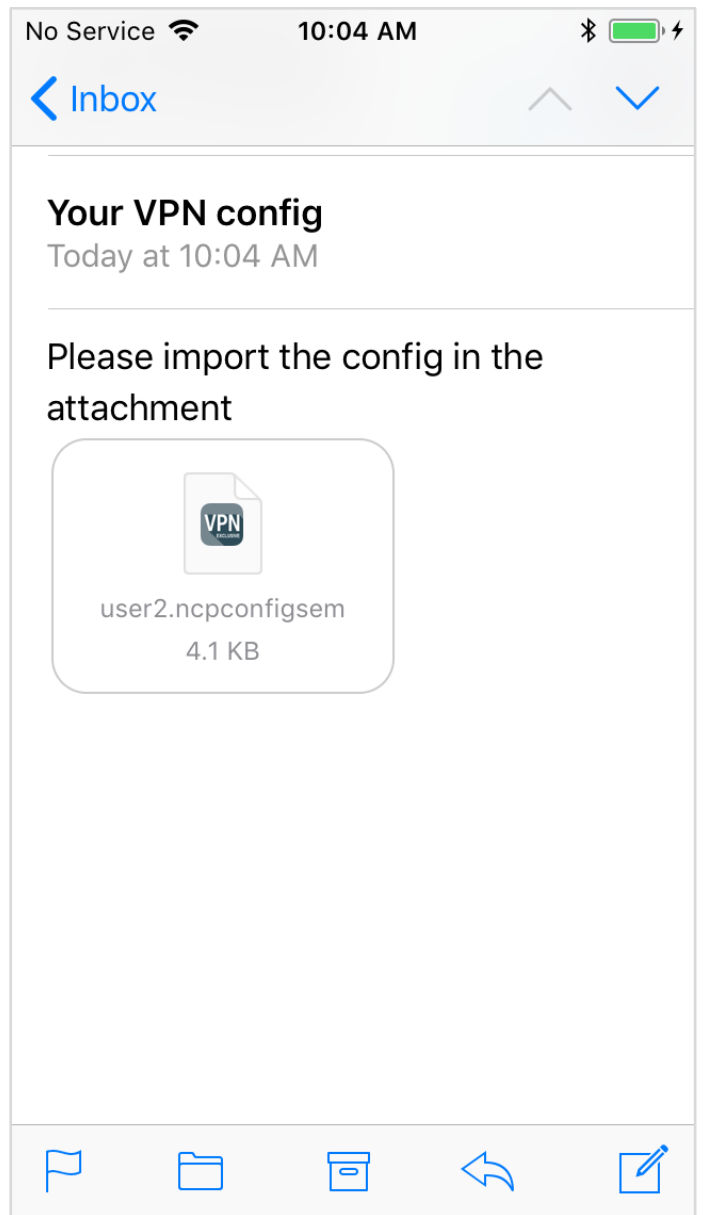

#### Click on the .ncpconfigsem file and choose "Copy to NCP Client"

NCP Remote Access VPN Client for Juniper SRX

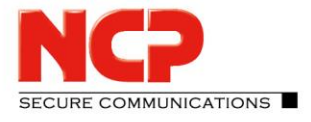

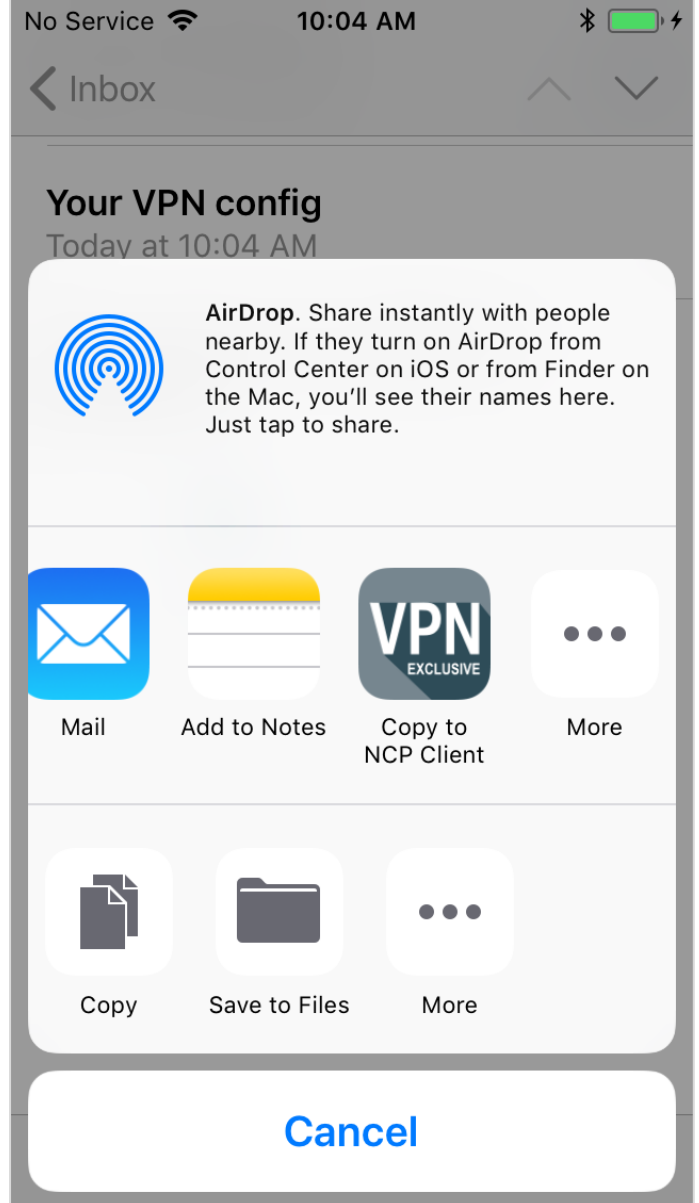

NCP Remote Access VPN Client for Juniper SRX

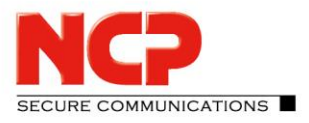

Click "Import" to start the import process

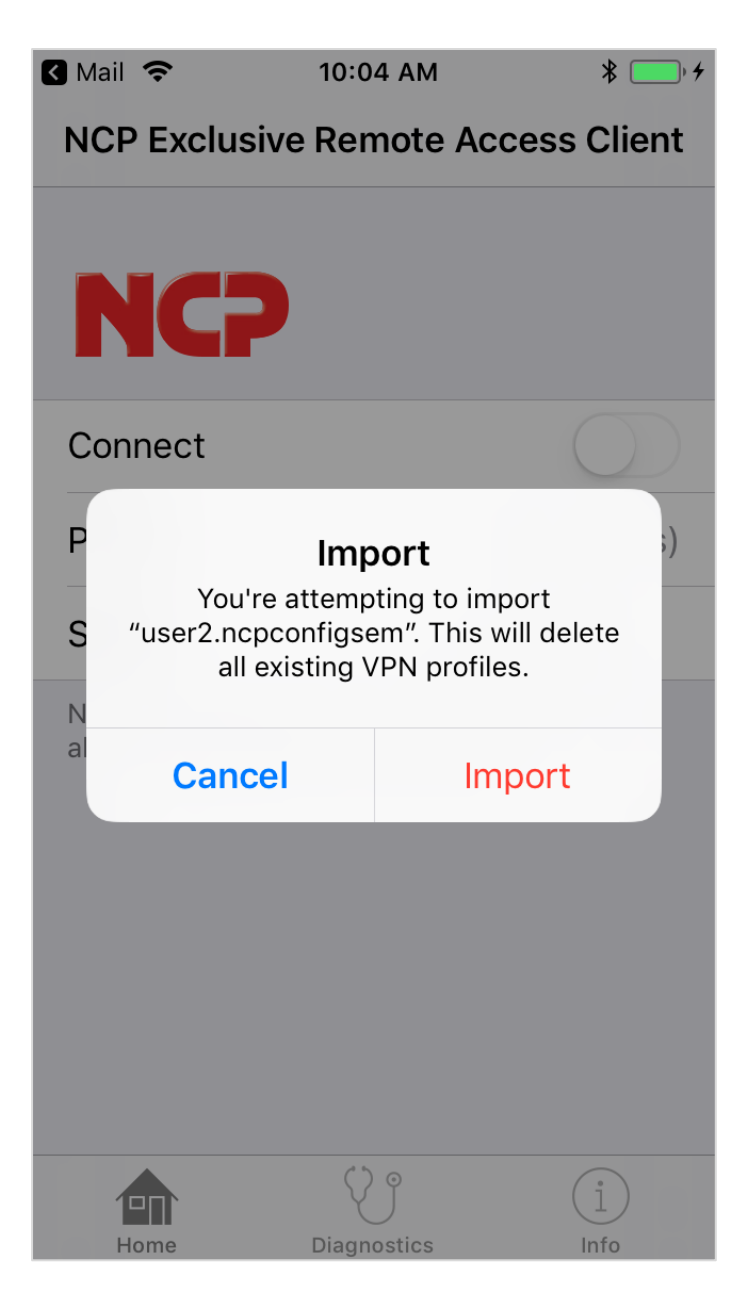

NCP Remote Access VPN Client for Juniper SRX

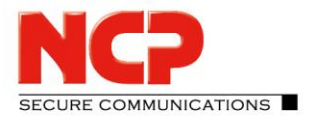

Allow to add a new VPN configuration by clicking on "Allow"

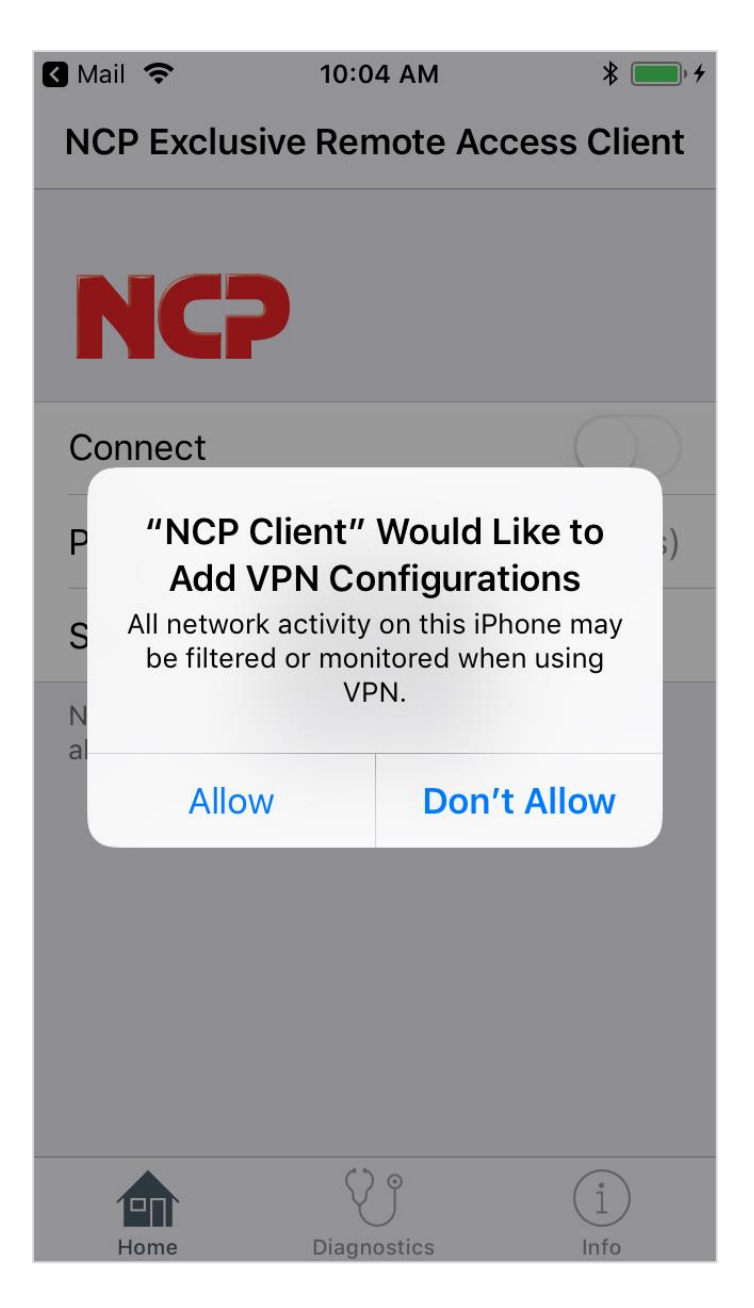

NCP Remote Access VPN Client for Juniper SRX

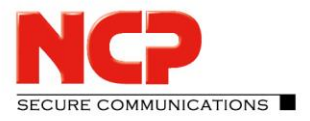

Enter you iPhone/iPad passcode to import the configuration

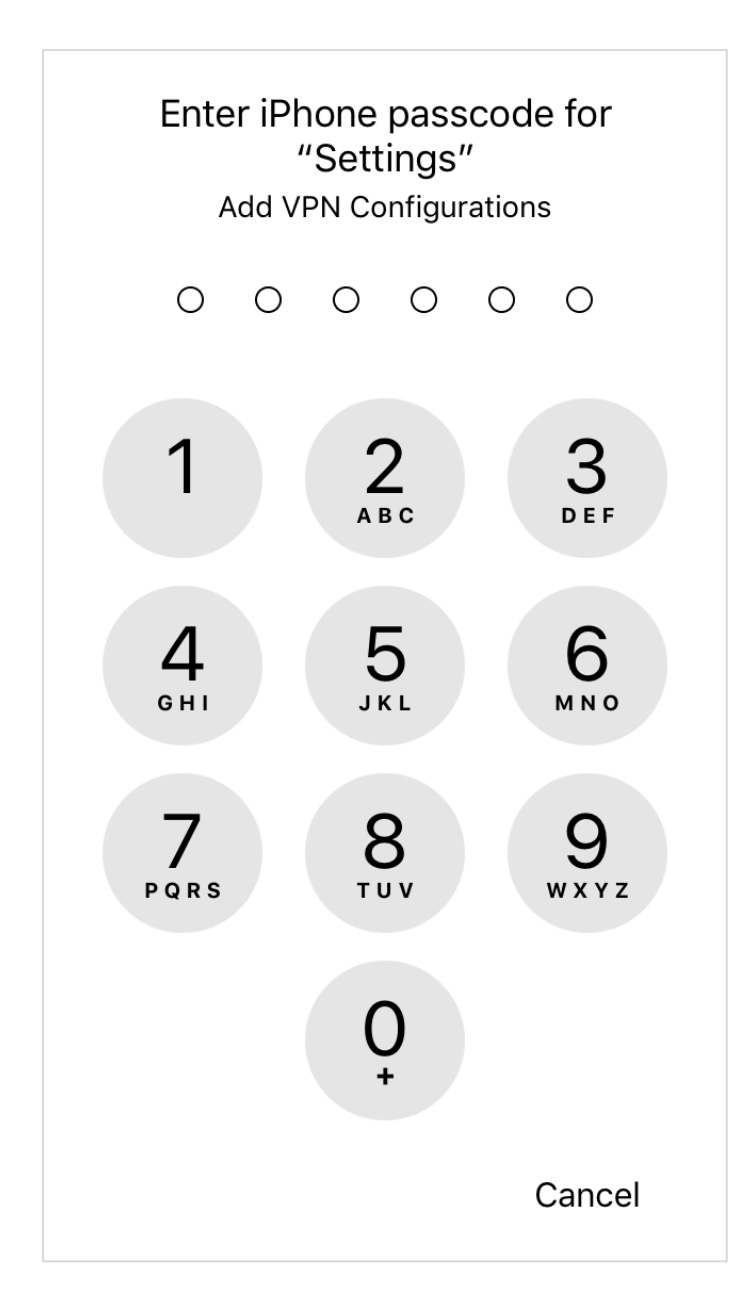

NCP Remote Access VPN Client for Juniper SRX

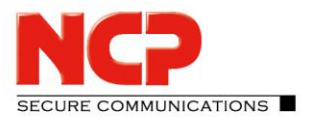

The import of the configuration was successful

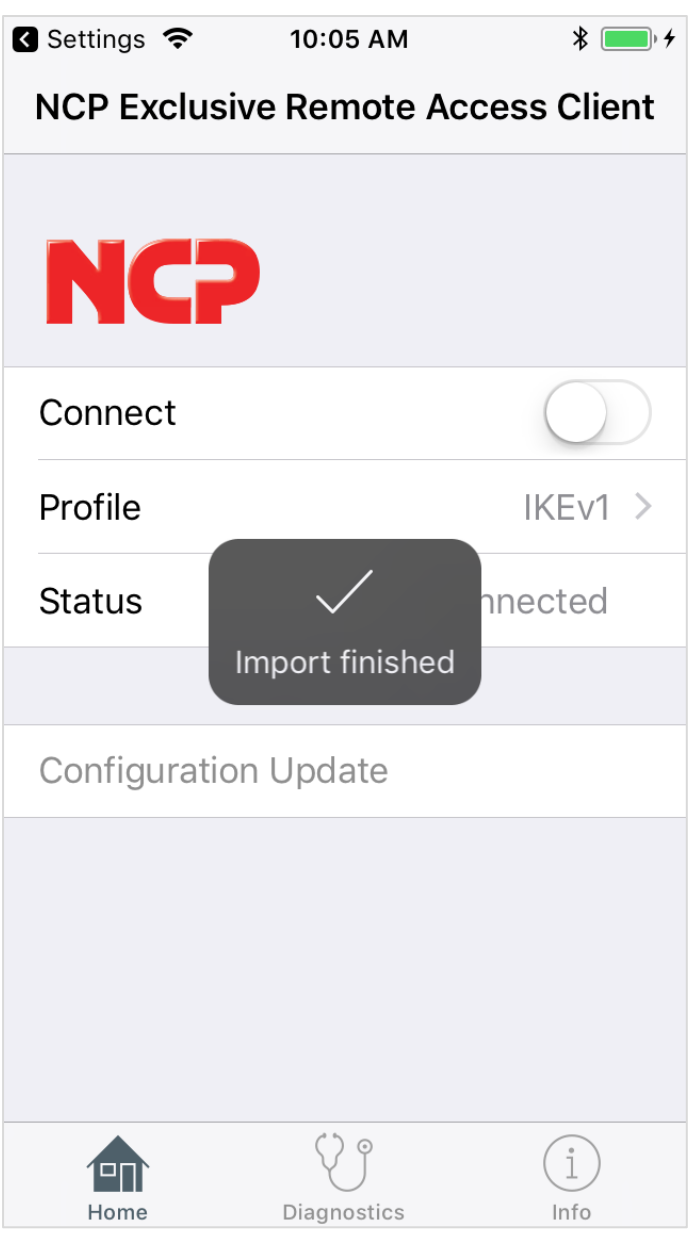

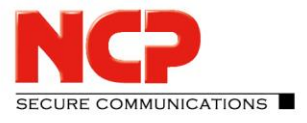

NCP Remote Access VPN Client for Juniper SRX

#### **2) Import over iTunes**

Connect the iOS devise with your computer

Open iTunes on your computer

Click on the device button

Go to File Sharing and click on NCP Client

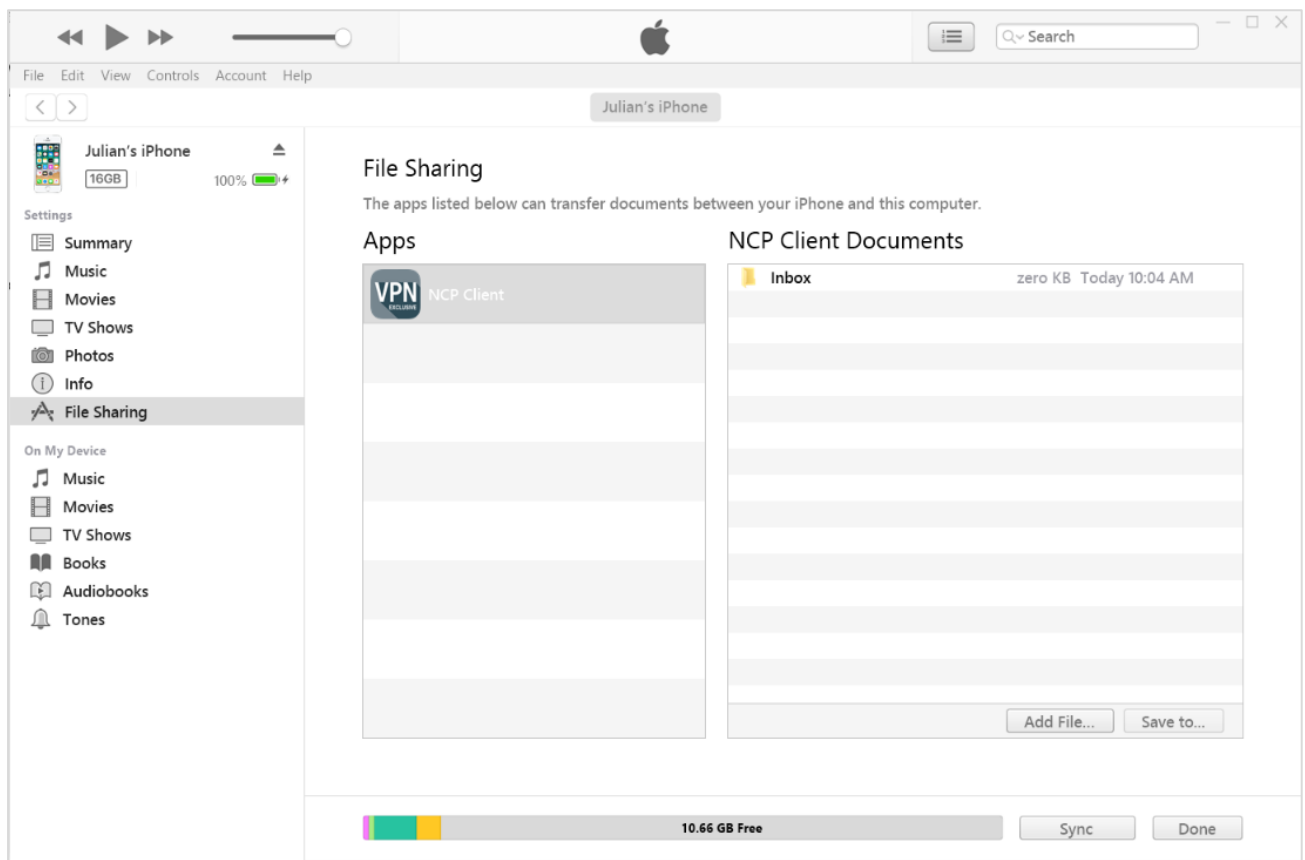

Add the configuration via "Add File…" and click "Sync" to synchronize the information with the iOS device

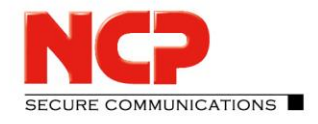

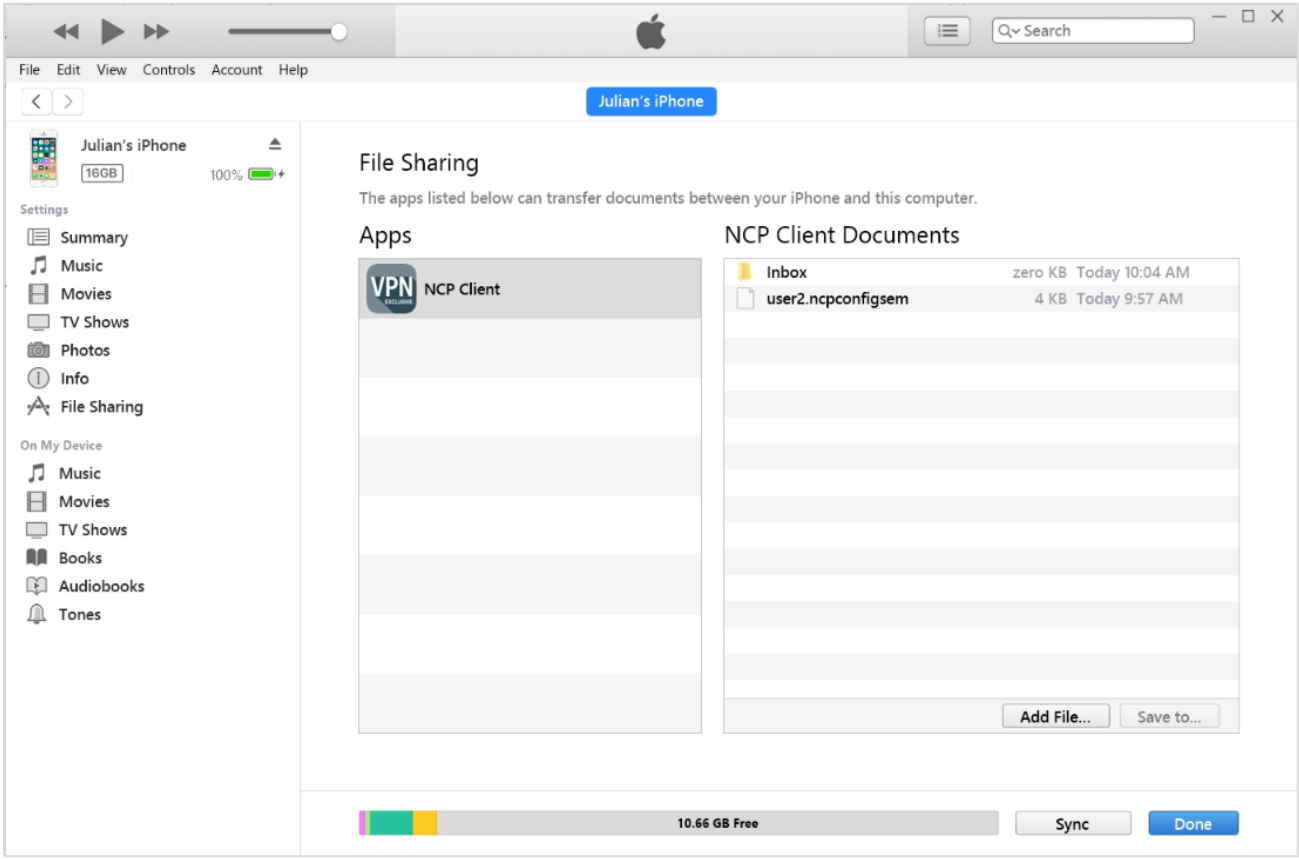

NCP Remote Access VPN Client for Juniper SRX

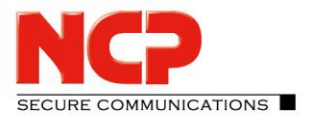

Open the App on the iOS device

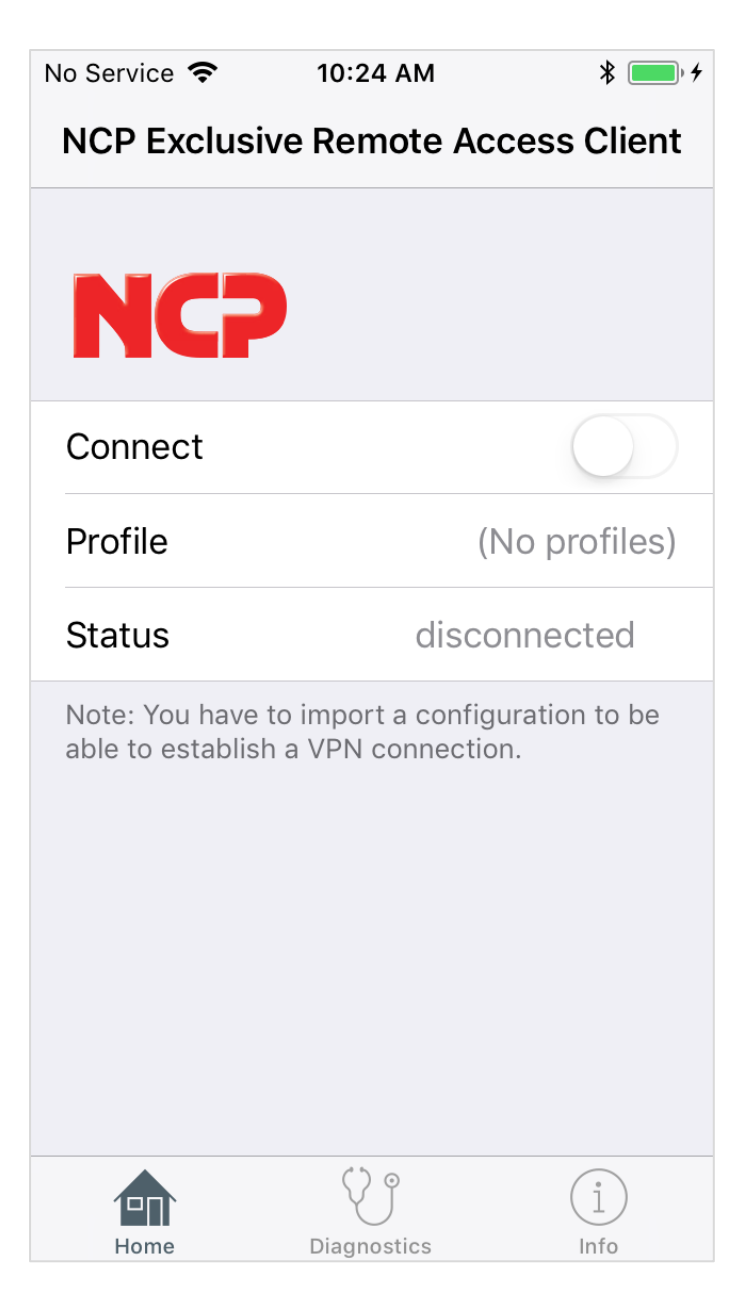

SECURE COMMUNICATIONS

NCP Remote Access VPN Client for Juniper SRX

Go to "Diagnostics" and "Configuration Import"

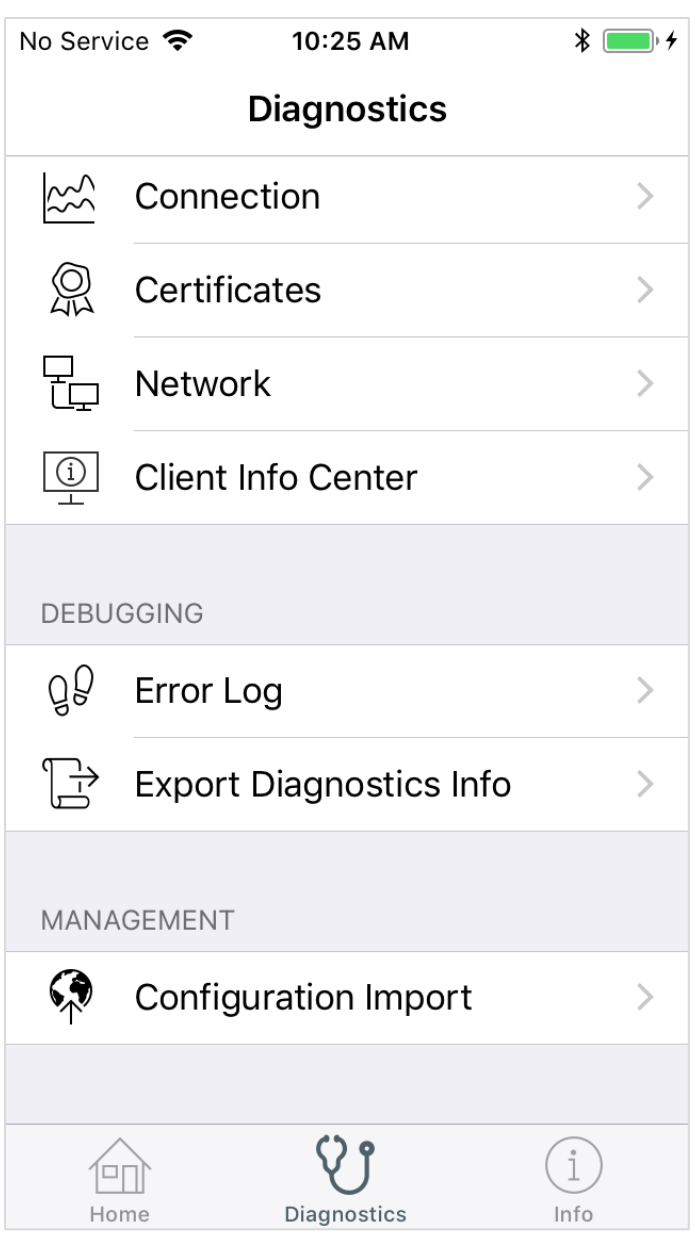

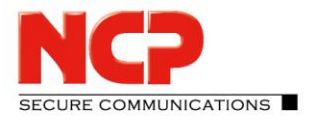

NCP Remote Access VPN Client for Juniper SRX

Click on the .ncpconfigsem file to start the import process

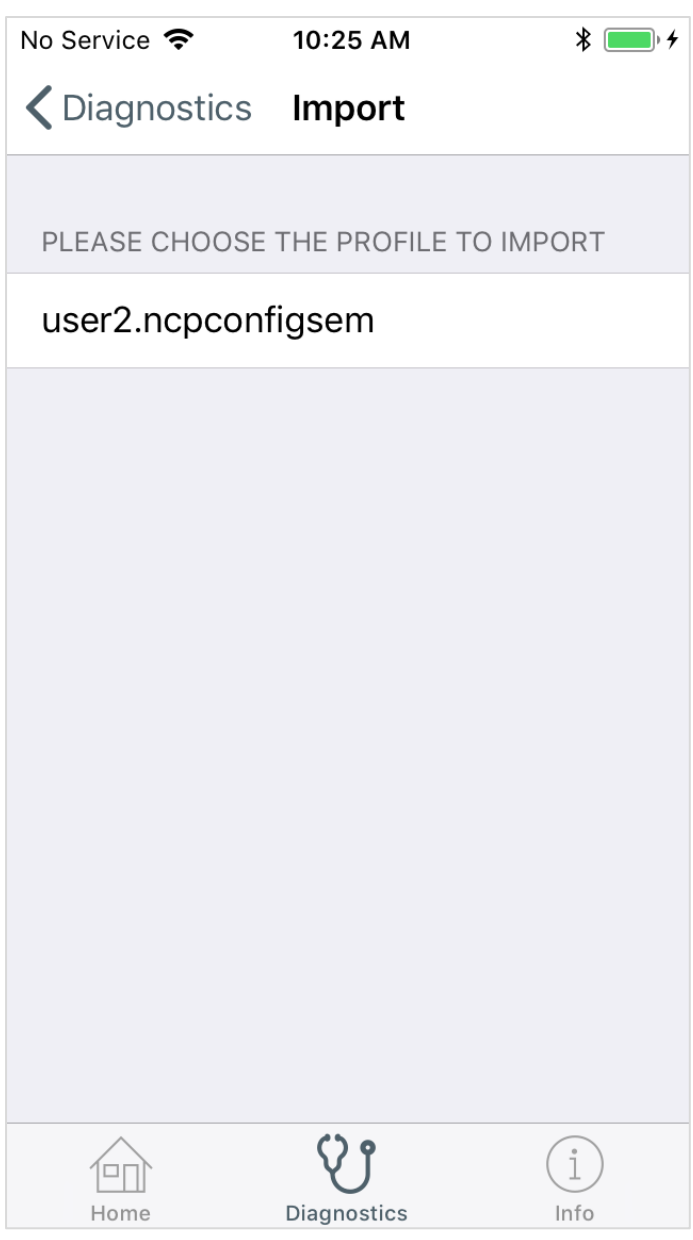

NCP Remote Access VPN Client for Juniper SRX

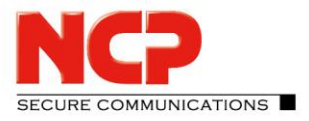

Click on "Import"

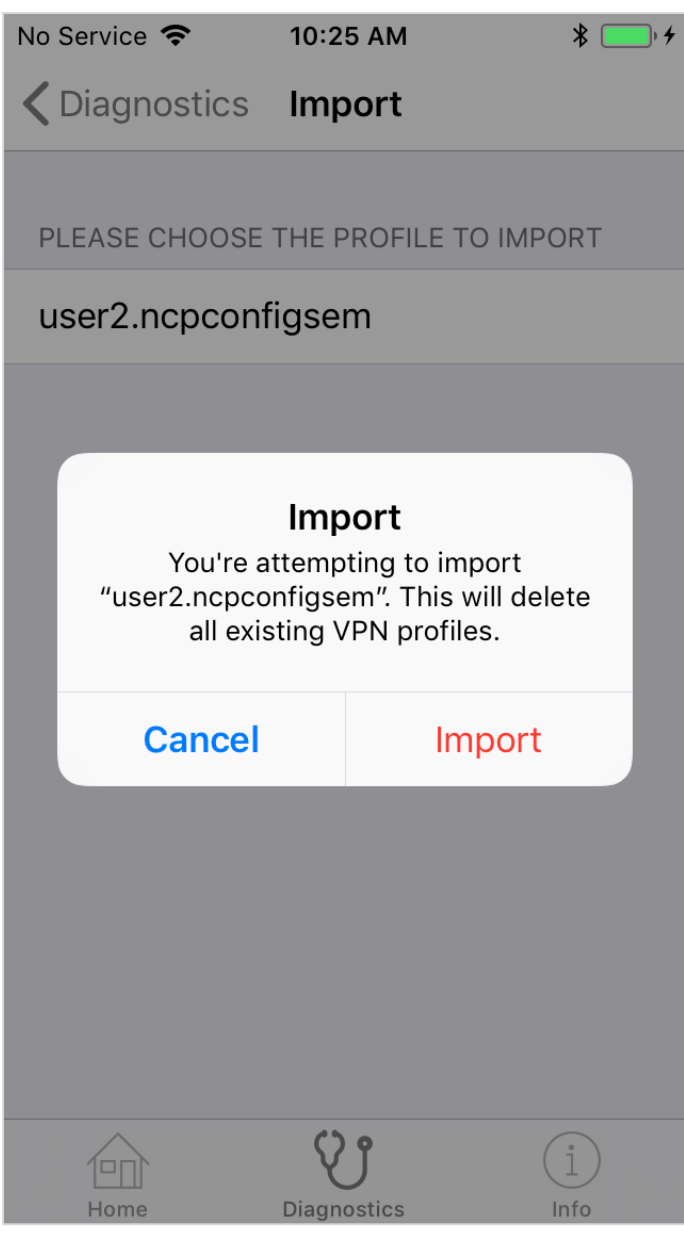

NCP Remote Access VPN Client for Juniper SRX

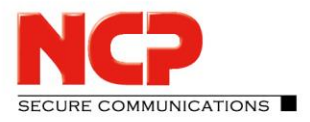

Click "Allow" to add another VPN configuration

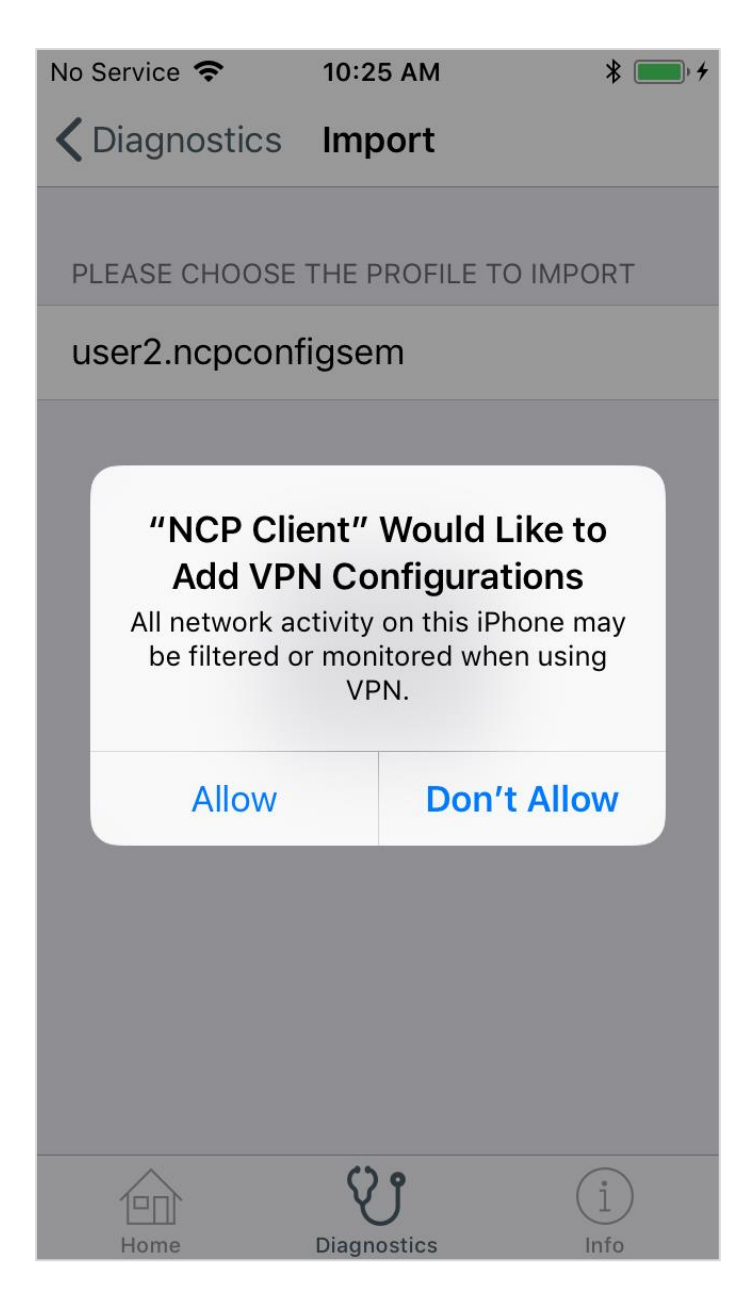

NCP Remote Access VPN Client for Juniper SRX

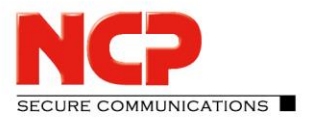

Enter your iPhone/iPad passcode to import the configuration

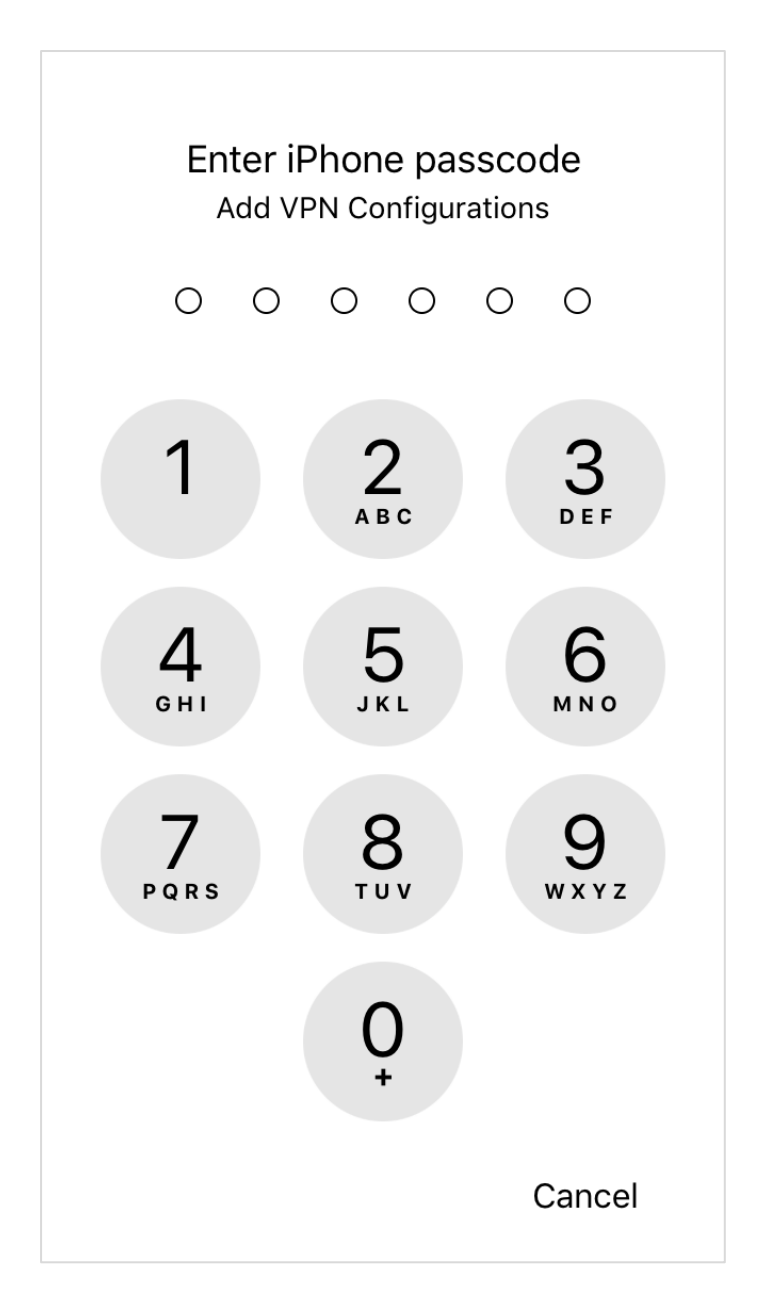

SECURE COMMUNICATIONS

NCP Remote Access VPN Client for Juniper SRX

The import of the configuration was successful

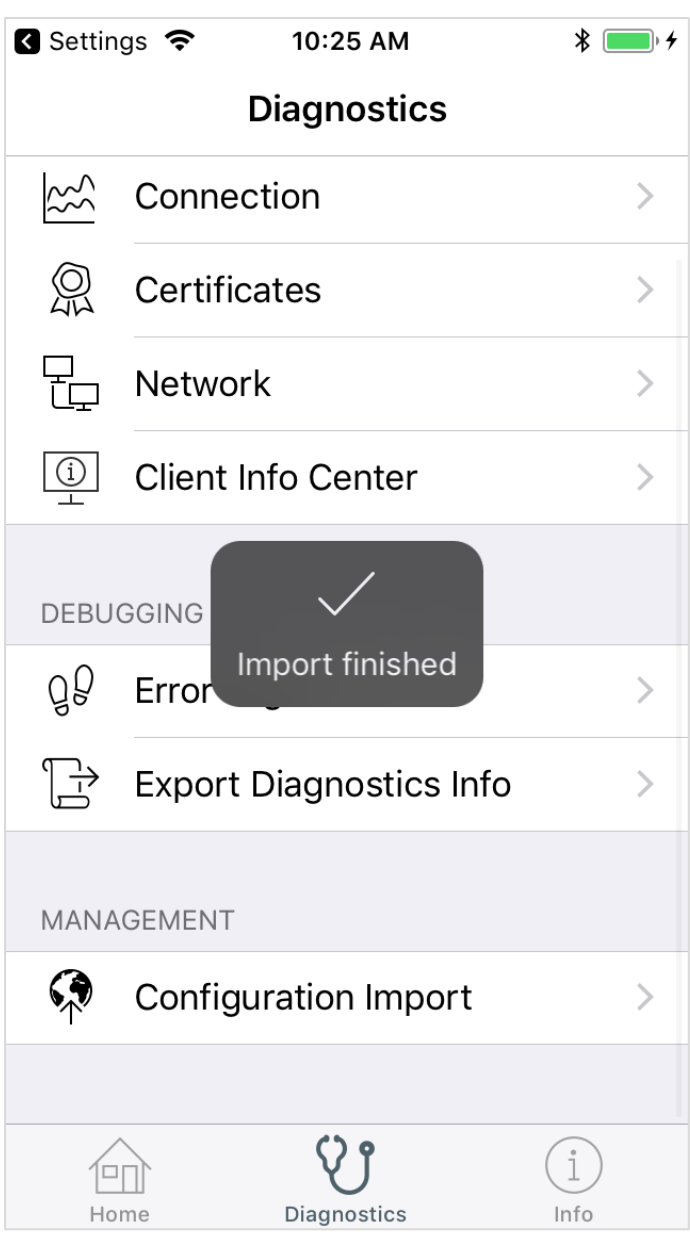

NCP Remote Access VPN Client for Juniper SRX

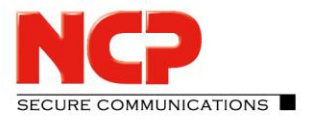

Click the slide button to establish the VPN connection

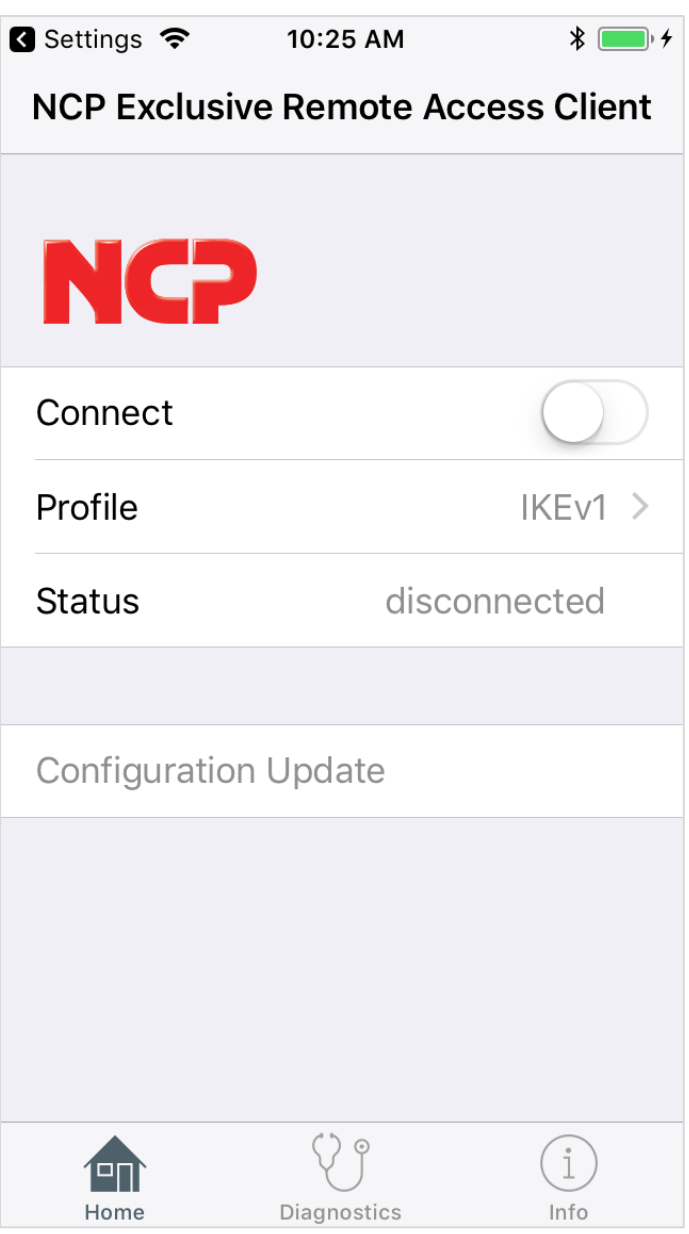

NCP Remote Access VPN Client for Juniper SRX

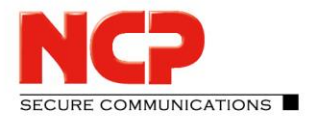

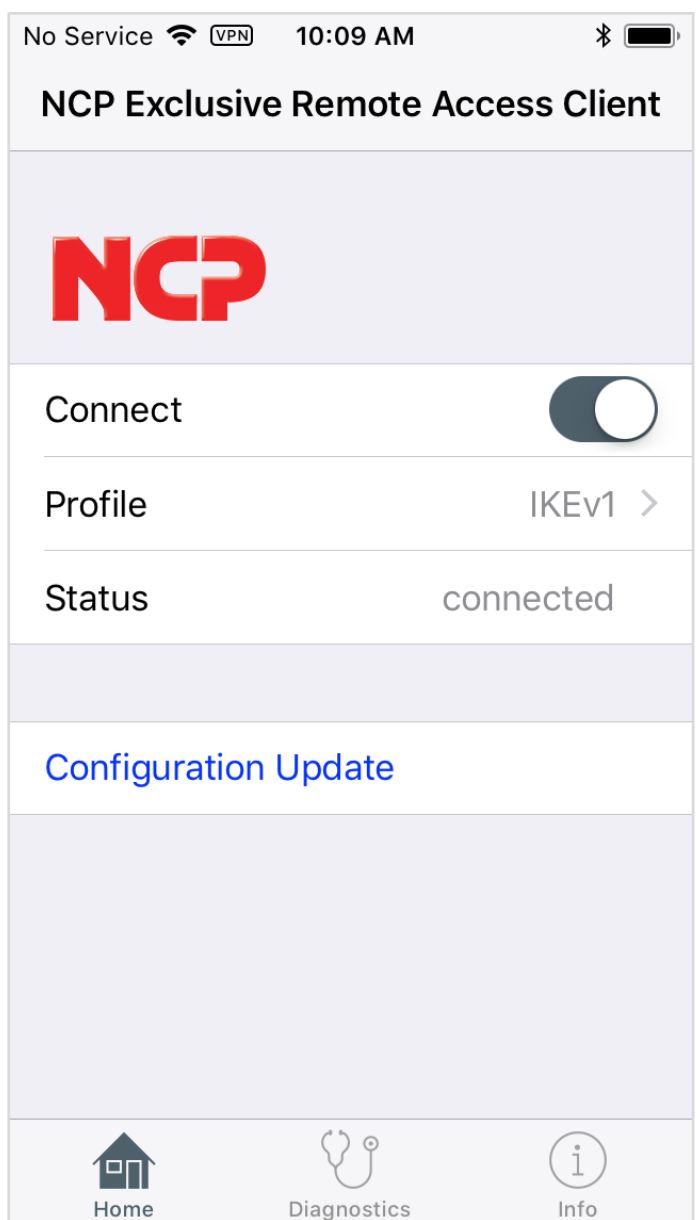